### *Объектная смета и Сводный сметный расчёт*

#### [\(смотреть видео\)](https://www.grandsmeta.ru/17-ob-ektnaya-smeta-i-svodnyj-smetnyj-raschjot)

В данной части учебного курса предлагается обзор основных возможностей программы «ГРАНД-Смета» при составлении объектных смет и сводных сметных расчётов.

Мы рассмотрим, как можно добавлять в сводный сметный расчёт итоговые данные по локальным и объектным сметам, а также варианты добавления лимитированных затрат – как из справочника, так и вручную. Будет показано, как осуществляется настройка различных параметров документа, перевод в текущие цены в объектной смете и сводном сметном расчёте, формирование выходных документов.

### **Содержание**

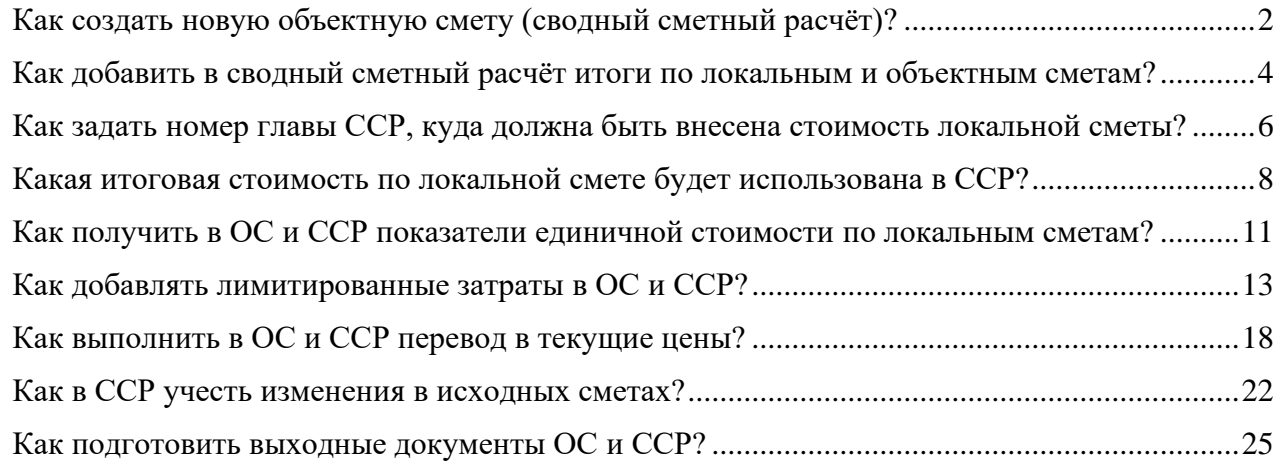

# <span id="page-1-0"></span>*Как создать новую объектную смету (сводный сметный расчёт)?*

[\(смотреть видео\)](https://www.grandsmeta.ru/17-ob-ektnaya-smeta-i-svodnyj-smetnyj-raschjot/os-i-ssr/kak-sozdat-novuyu-ob-ektnuyu-smetu-svodnyj-smetnyj-raschjot)

Локальная смета – это первичный сметный документ. Локальные сметы составляются на отдельные виды работ и затрат по тем объёмам работ, которые были определены согласно проектной документации и рабочим чертежам.

Зато *объектные сметы* (ОС) объединяют в своём составе данные из нескольких локальных смет на один отдельный объект. А *сводный сметный расчёт* (ССР) – это сумма средств, необходимых для полного выполнения строительства всех объектов. Утверждённый в установленном порядке, сводный сметный расчёт служит основанием для определения лимита капитальных вложений и открытия финансирования строительства.

При определении стоимости одного объекта документ объектной сметы или сводного сметного расчёта создаётся в папке с исходными локальными сметами. А если необходимо получить стоимость целого строительства, то документ создаётся на уровень выше – в списке объектов или этапов строительства.

Находясь в списке смет на вкладке **Объекты** в нужной папке, можно щелчком правой кнопки мыши на свободном месте открыть контекстное меню и выбрать нужный тип документа в списке **Создать**: **Объектная смета** или **Сводный сметный расчет**.

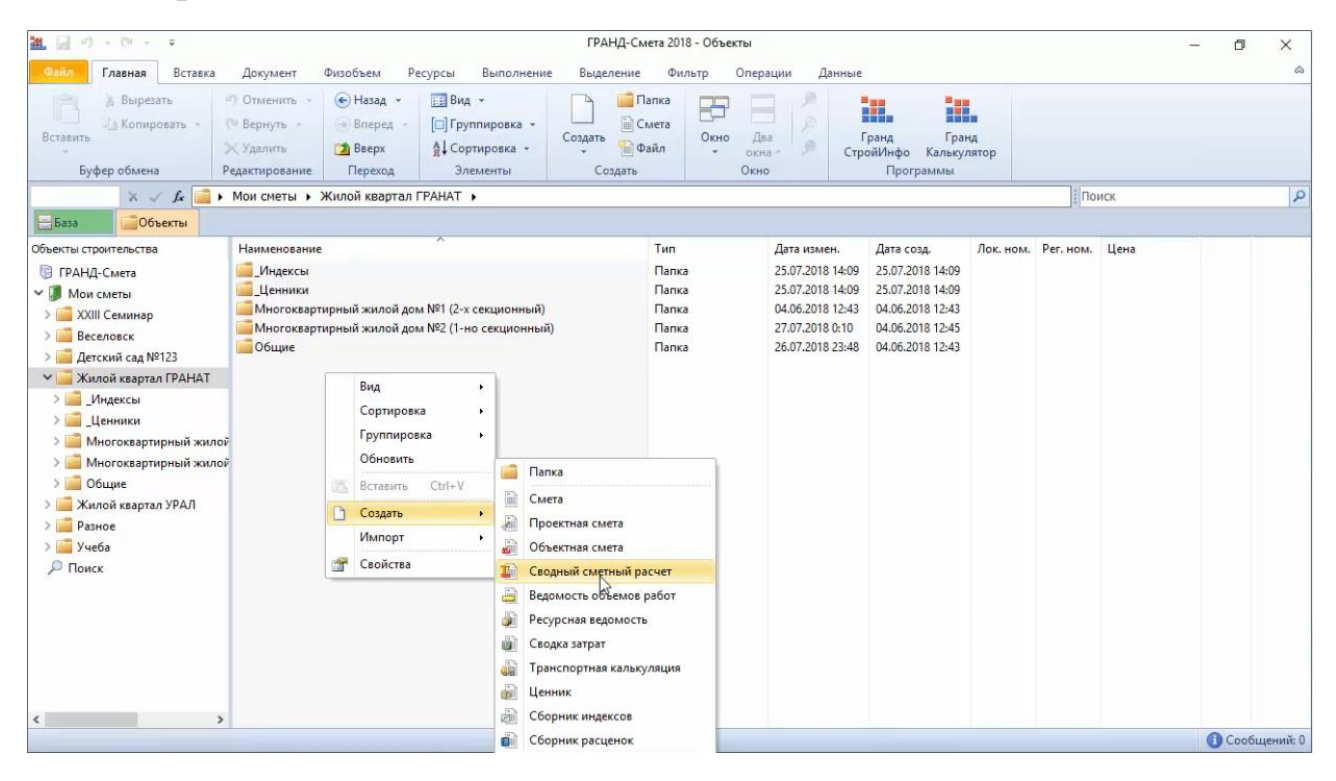

Аналогично, можно нажать кнопку **Создать** на панели инструментов на вкладке **Главная** и выбрать в выпадающем меню нужный пункт.

Вводим имя созданного документа, после чего открываем его двойным щелчком левой кнопки мыши или нажатием клавиши **Enter**. После открытия документа на экране появится бланк ССР со стандартным набором глав.

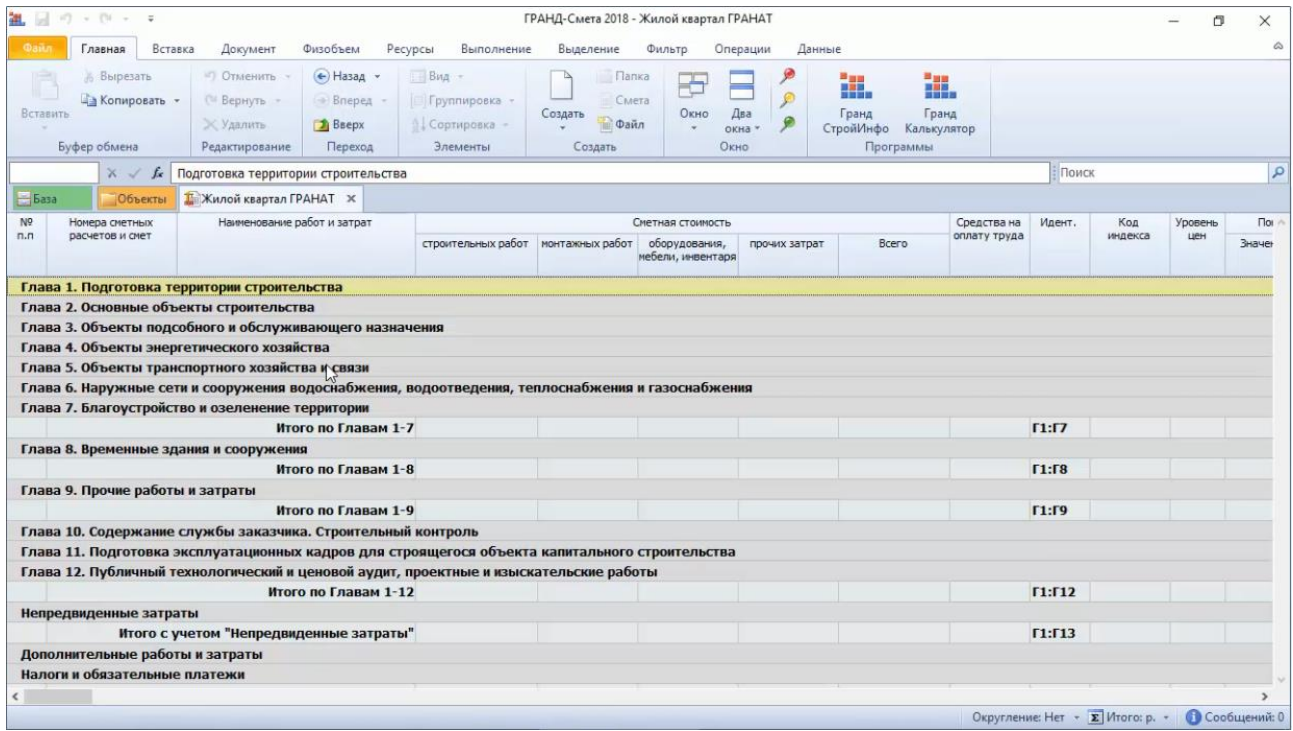

Сразу отметим, что в соответствии с методическими указаниями набор глав (их количество и описание) при составлении сводного сметного расчёта может быть различным. В случае капитального ремонта или дорожного строительства набор глав ССР отличается от стандартного варианта.

При необходимости можно нажать кнопку **Параметры** на панели инструментов на вкладке **Документ**, либо клавишу **F6** на клавиатуре. Далее в окне с параметрами документа переходим в раздел **ССР** и здесь выбираем нужный набор глав.

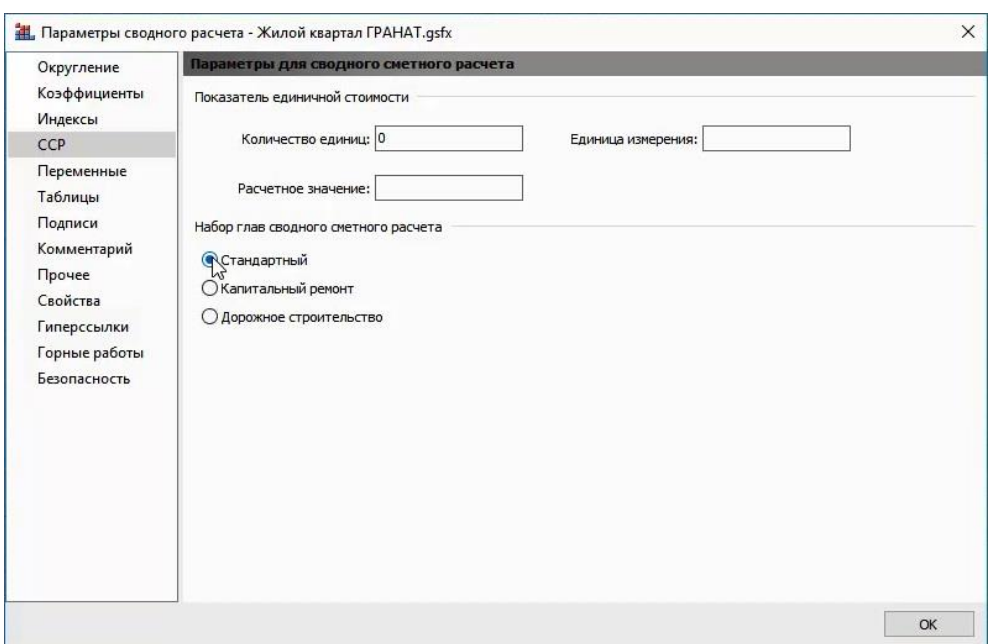

Общая последовательность действий при работе с объектной сметой и сводным сметным расчётом – одинаковая. Мы рассмотрим возможности программы «ГРАНД-Смета» на примере составления сводного сметного расчёта.

# <span id="page-3-0"></span>*Как добавить в сводный сметный расчёт итоги по локальным и объектным сметам?*

[\(смотреть видео\)](https://www.grandsmeta.ru/17-ob-ektnaya-smeta-i-svodnyj-smetnyj-raschjot/os-i-ssr/kak-dobavit-v-svodnyj-smetnyj-raschjot-itogi-po-lokalnym-i-ob-ektnym-smetam)

Объектная смета объединяет в своём составе итоги по локальным сметам, а сводный сметный расчёт может объединять итоги как по объектным сметам, так и по локальным сметам на отдельные виды затрат.

Для того чтобы автоматически добавить в сводный сметный расчёт итоги по нужным исходным сметам, мы нажимаем кнопку **Автосоставление** на панели инструментов на вкладке **Данные**. На экране появляется окно автоматического составления, где необходимо выбрать локальные и объектные сметы для добавления в сводный сметный расчёт.

В окне показывается содержимое текущего каталога, где был создан наш сводный сметный расчёт. Здесь также есть возможность загрузить данные из смет, файлы которых находятся в любом другом произвольном месте на компьютере: кнопка **Выбор каталога** позволяет указать это место, после чего соответствующий адрес появится в текстовом поле **Путь к внешним файлам**.

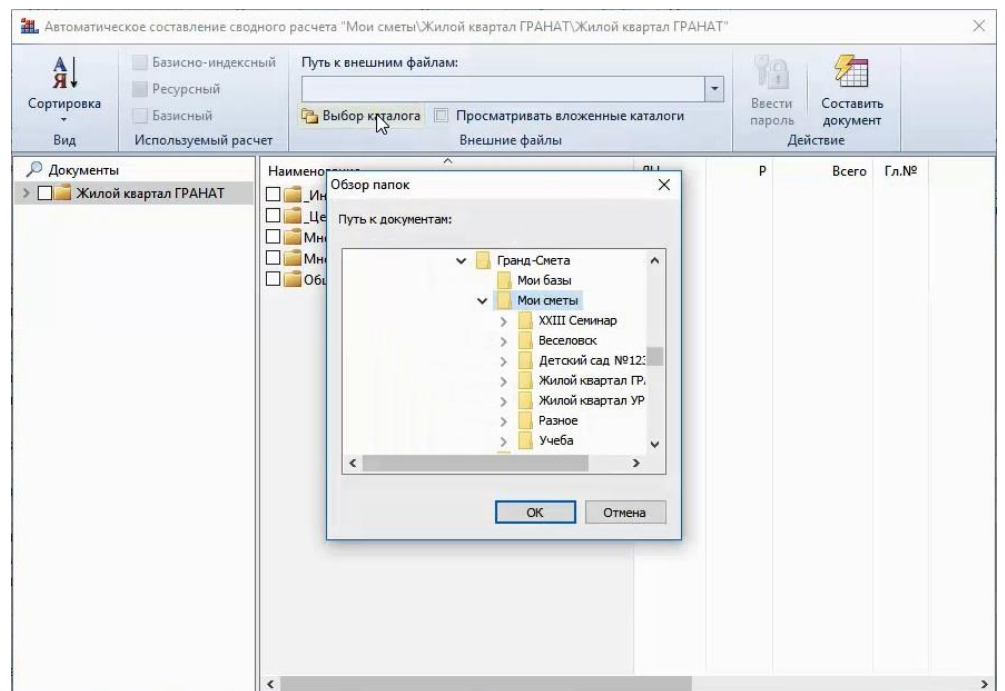

Раскрывая подкаталоги, мы помечаем в списке флажками все объектные сметы или отдельные локальные сметные расчёты, которые необходимо включить в наш документ.

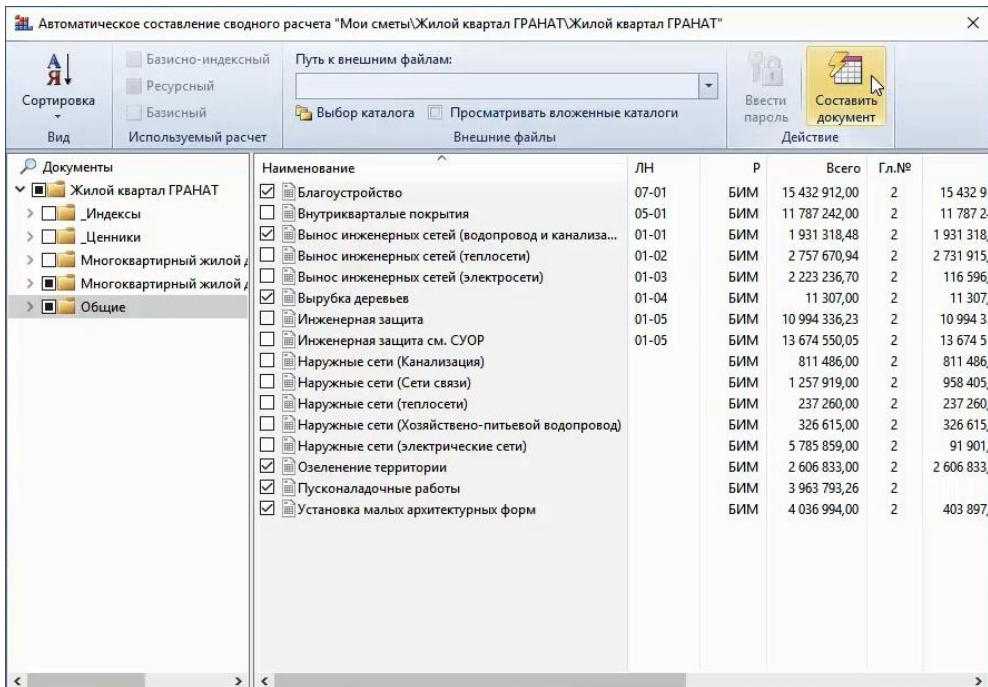

Нажимаем кнопку **Составить документ**. В результате итоги из указанных смет добавляются в наш сводный сметный расчёт.

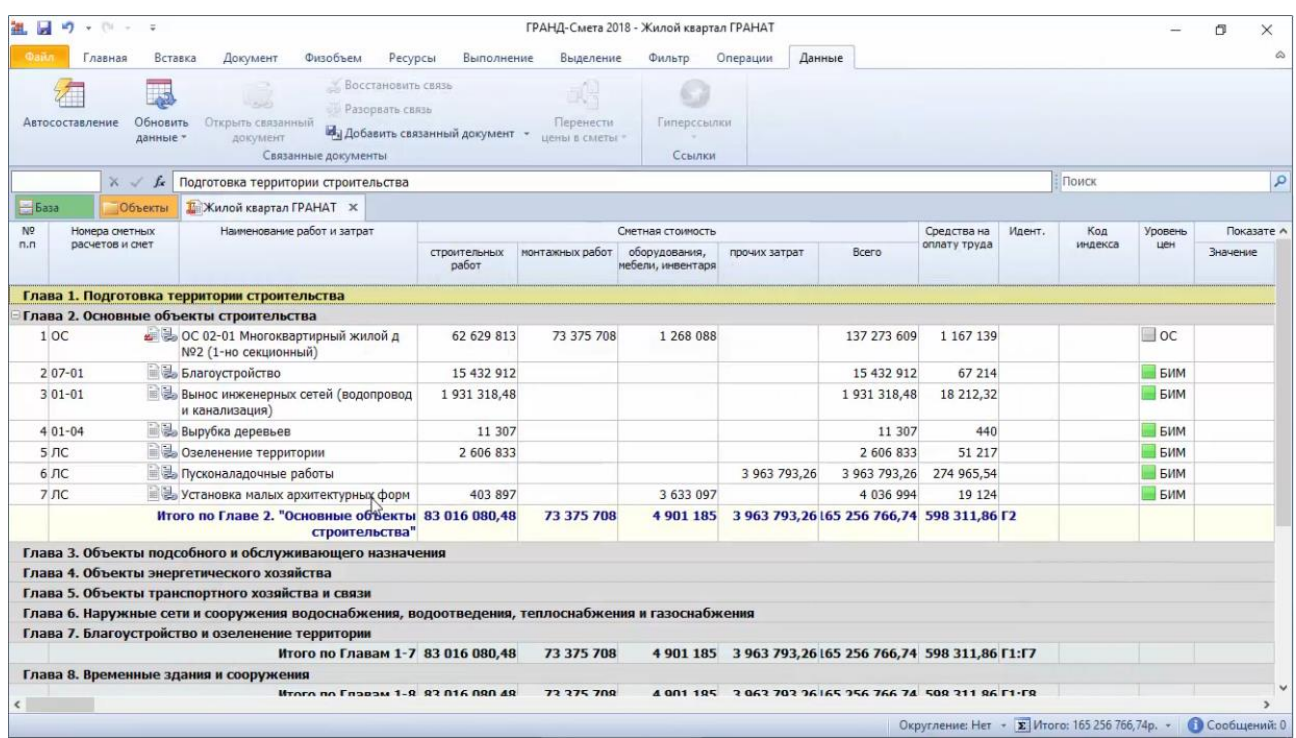

## <span id="page-5-0"></span>*Как задать номер главы ССР, куда должна быть внесена стоимость локальной сметы?*

#### [\(смотреть видео\)](https://www.grandsmeta.ru/17-ob-ektnaya-smeta-i-svodnyj-smetnyj-raschjot/os-i-ssr/kak-zadat-nomer-glavy-ssr-kuda-dolzhna-byt-vnesena-stoimost-lokalnoj-smety)

Обратите внимание, что добавленные сметы, по умолчанию, попали во вторую главу нашего документа – **Основные объекты строительства**. Теперь при необходимости можно с нажатой левой кнопкой мыши перетащить их по нужным главам.

Несколько проще это можно было сделать на предыдущем этапе, когда в окне автоматического составления мы выбирали сметы для включения в сводный сметный расчёт. На любом документе здесь можно щёлкнуть правой кнопкой мыши и выбрать в контекстном меню, в группе **Глава сводного расчета**, в какую главу сводного сметного расчёта следует включить этот документ.

# Программа «ГРАНД-Смета»

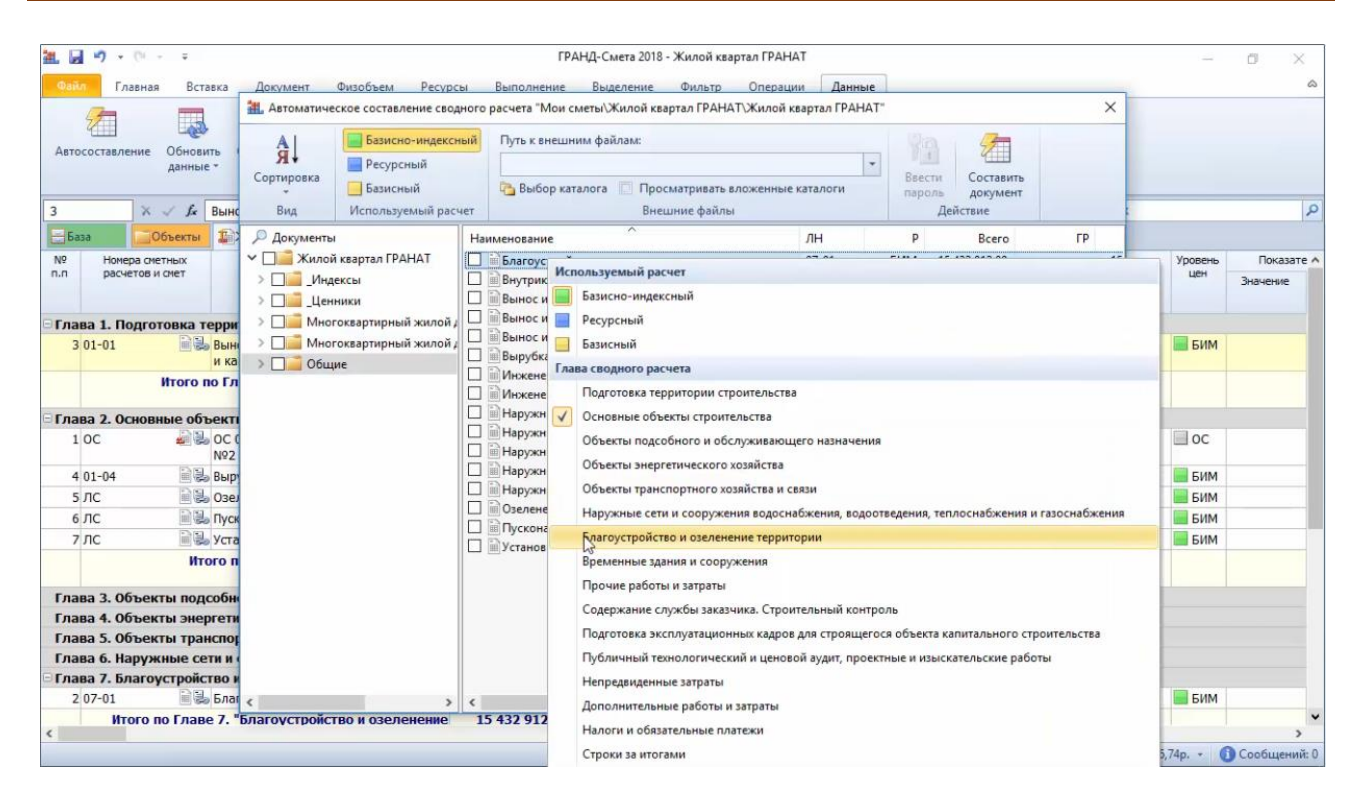

Ещё проще это можно было сделать при работе с локальными сметами. Откроем одну из нужных смет, далее открываем окно с параметрами сметы и переходим в раздел **ОС и ССР**. Здесь мы можем заранее выбрать из выпадающего списка, в какую главу объектной сметы или сводного сметного расчёта надо будет включить эту смету.

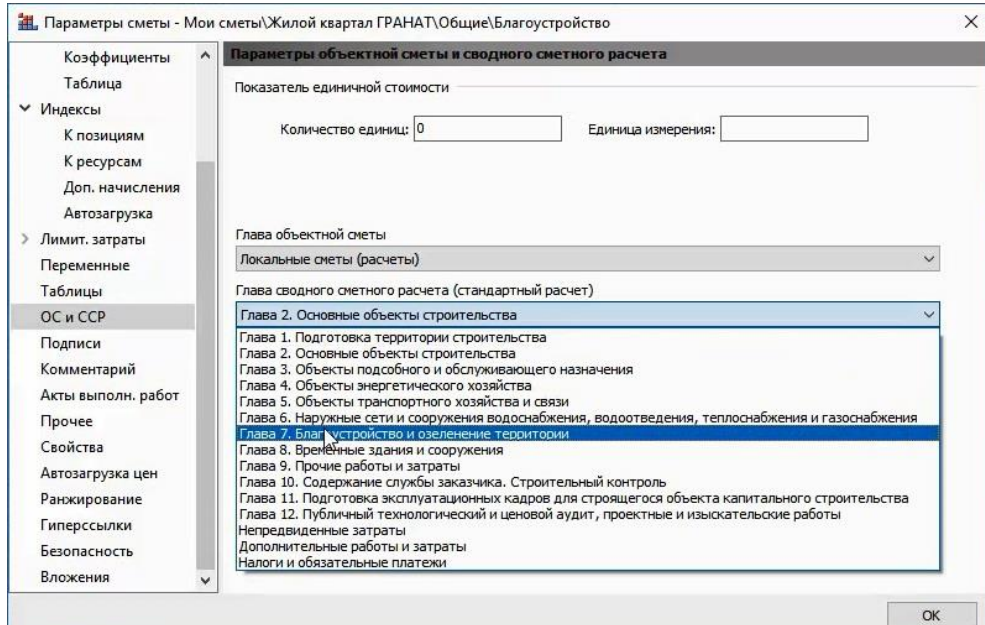

Тогда в дальнейшем при автоматическом составлении объектной сметы или сводного сметного расчёта все исходные локальные сметы будут сразу разноситься по нужным главам, без дополнительных действий.

Аналогичная настройка в параметрах объектной сметы также позволяет заранее выбрать, в какую главу сводного сметного расчёта надо будет включить эту смету.

## <span id="page-7-0"></span>*Какая итоговая стоимость по локальной смете будет использована в ССР?*

#### [\(смотреть видео\)](https://www.grandsmeta.ru/17-ob-ektnaya-smeta-i-svodnyj-smetnyj-raschjot/os-i-ssr/kakaya-itogovaya-stoimost-po-lokalnoj-smete-budet-ispolzovana-v-ssr)

В окне с параметрами локальной сметы есть ещё одна настройка, которая имеет значение для последующего включения этой локальной сметы в состав объектной сметы или сводного сметного расчёта: раздел **Расчет** с подзаголовком **Общие**, настройка с указанием способа расчёта для импорта в объектную смету, сводный сметный расчёт и сводку затрат.

Этой настройкой мы сообщаем программе, какой способ расчёта является основным для данной сметы: базисно-индексный расчёт, ресурсный расчёт, либо расчёт в базисных ценах. Соответственно, программа «ГРАНД-Смета» будет использовать указанный способ расчёта во всех операциях с итогами по данной смете.

Например, это касается отображения итоговых значений по локальным сметам в списке смет в колонке **Цена** (при выбранном виде отображения **Таблица**). Также это имеет значение при открытии сметы. И что самое главное, эта настройка каждый раз учитывается при использовании итогов по смете в различных сводных расчётах.

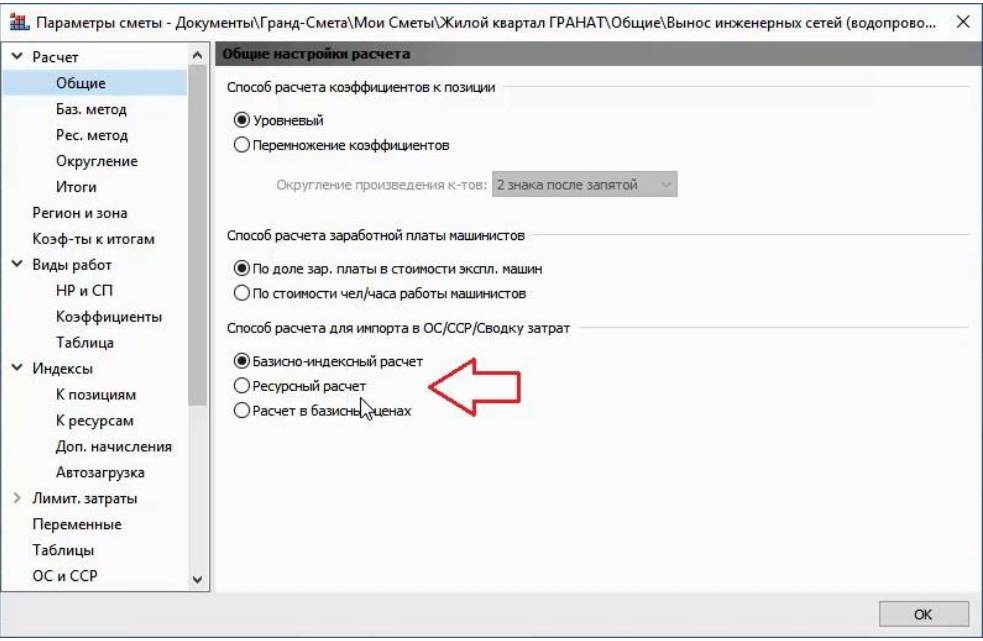

Сейчас здесь задана настройка **Базисно-индексный расчет** – соответственно, при включении этой сметы в сводный сметный расчёт берётся итог по смете, посчитанный базисно-индексным методом.

Как и при выборе номера главы сводного сметного расчёта для включения туда локальной сметы, настройка способа расчёта сметы может быть задана не только в параметрах локальной сметы, но и в окне автоматического составления сводного сметного расчёта: если щёлкнуть там правой кнопкой мыши на строке документа, то можно выбрать нужный вариант в контекстном меню, в группе **Используемый расчет**.

Также способ расчёта для добавленных локальных смет может быть изменён уже в сводном сметном расчёте. На самом деле программа «ГРАНД-Смета» всегда знает по добавленным локальным сметам все три варианта итогов – вопрос в том, какой из них в данный момент используется в расчёте. Это указано в строке локальной сметы в колонке **Уровень цен**. А чтобы изменить эту настройку для текущей строки или группы выделенных строк, необходимо щелчком правой кнопки мыши вызвать контекстное меню и выбрать там нужный вариант.

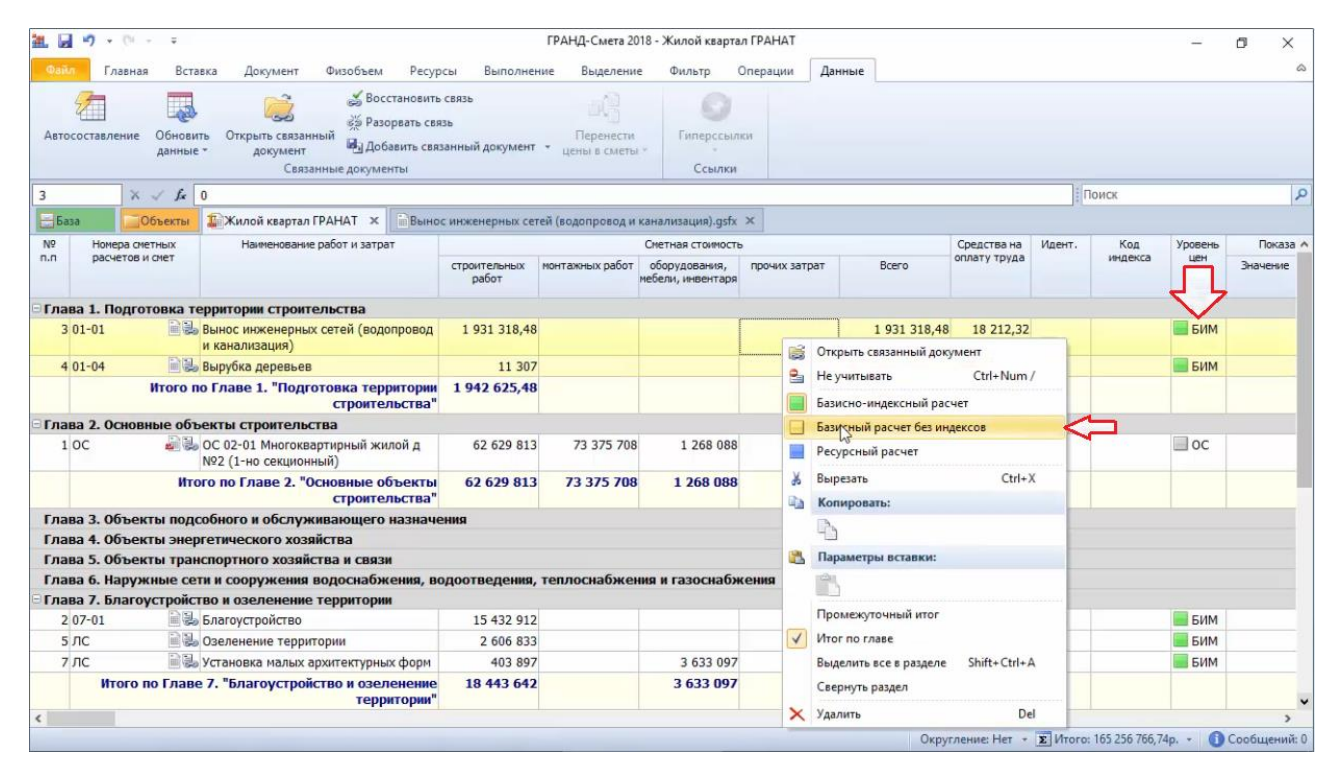

Ещё один важный момент. Обратите внимание, что в соответствии с действующими методиками итоги по локальным сметам добавляются в объектную смету или сводный сметный расчёт без учёта лимитированных затрат – то есть, до определения затрат на временные здания и сооружения.

Давайте убедимся в этом. Вот мы видим стоимость по локальной смете, указанную в сводном сметном расчёте. Теперь надо открыть эту смету: либо щелчком правой кнопки мыши на строке вызвать контекстное меню и выполнить там команду **Открыть связанный документ**, либо выделить строку курсором и нажать кнопку с таким же названием на панели инструментов на вкладке **Данные**.

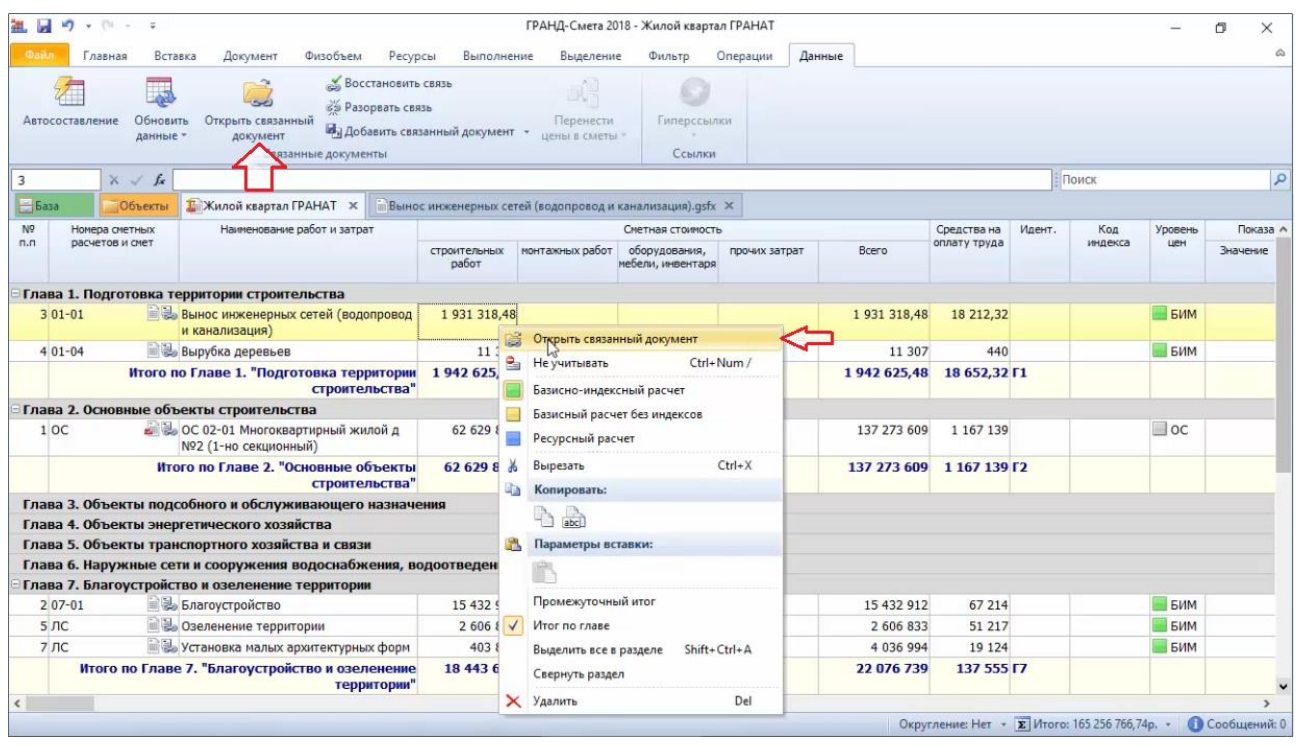

Спускаемся в открытой локальной смете до итогов по смете и находим здесь стоимость из строки сводного сметного расчёта.

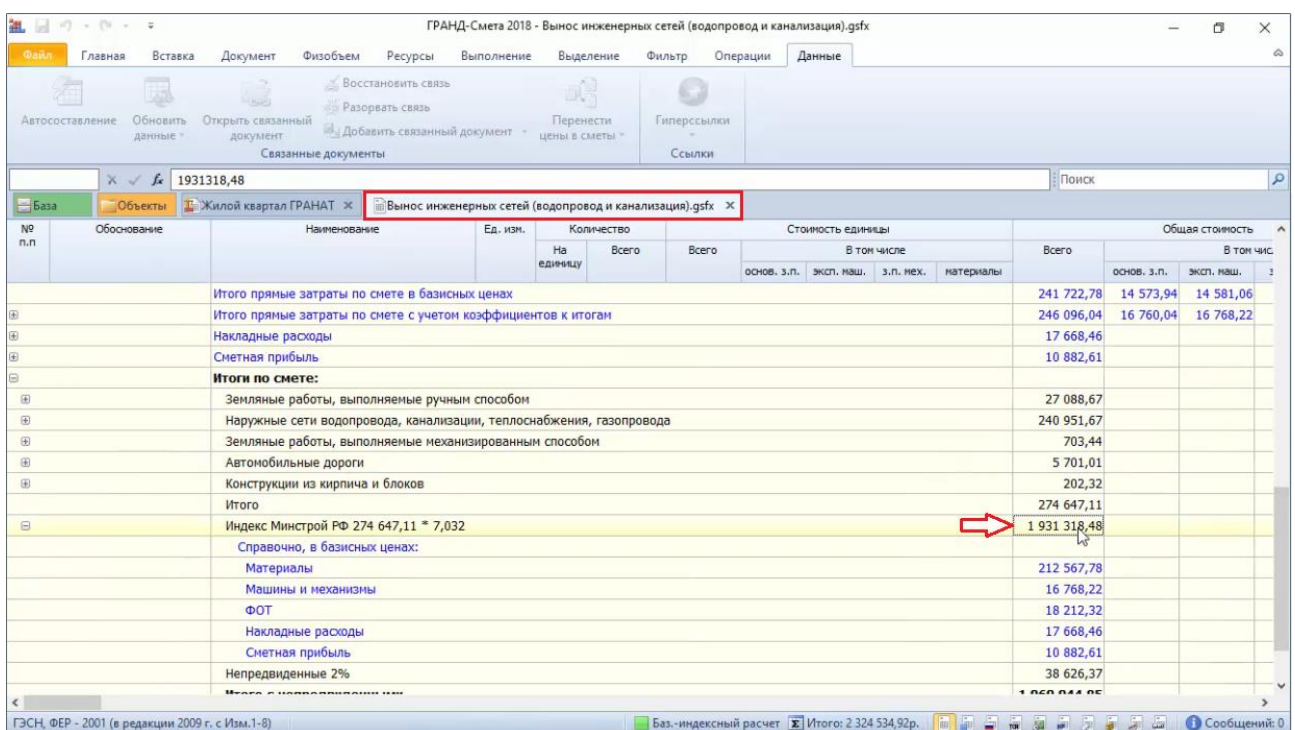

Очевидно, что добавленные далее за этим итогом дополнительные затраты и поправки не попадают в расчёт объектной сметы и сводного сметного расчёта. Не забывайте об этом.

# <span id="page-10-0"></span>*Как получить в ОС и ССР показатели единичной стоимости по локальным сметам?*

#### [\(смотреть видео\)](https://www.grandsmeta.ru/17-ob-ektnaya-smeta-i-svodnyj-smetnyj-raschjot/os-i-ssr/kak-poluchit-v-os-i-ssr-pokazateli-edinichnoj-stoimosti-po-lokalnym-smetam)

Показатель единичной стоимости вводится для каждой локальной сметы индивидуально. Открываем окно с параметрами сметы, переходим в раздел **ОС и ССР** и вводим здесь количество единиц и единицу измерения. Например, наша смета рассчитана на 150 квадратных метров.

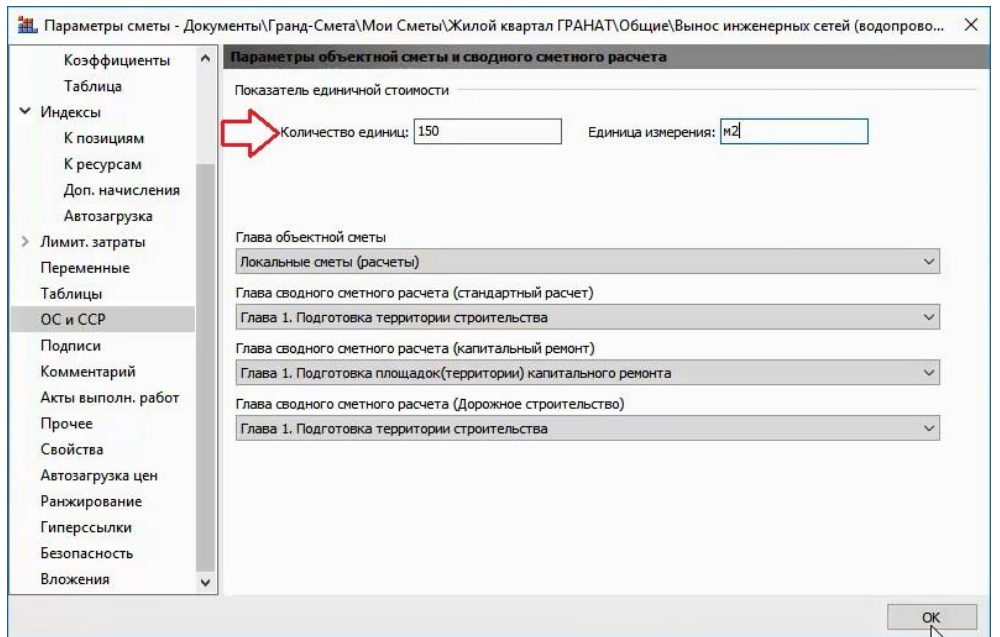

Сохраняем изменения в локальной смете. Теперь при последующем добавлении этой сметы в объектную смету или сводный сметный расчёт в добавленной строке сразу будут указаны данные о показателе единичной стоимости и автоматически рассчитывается стоимость на единицу измерения.

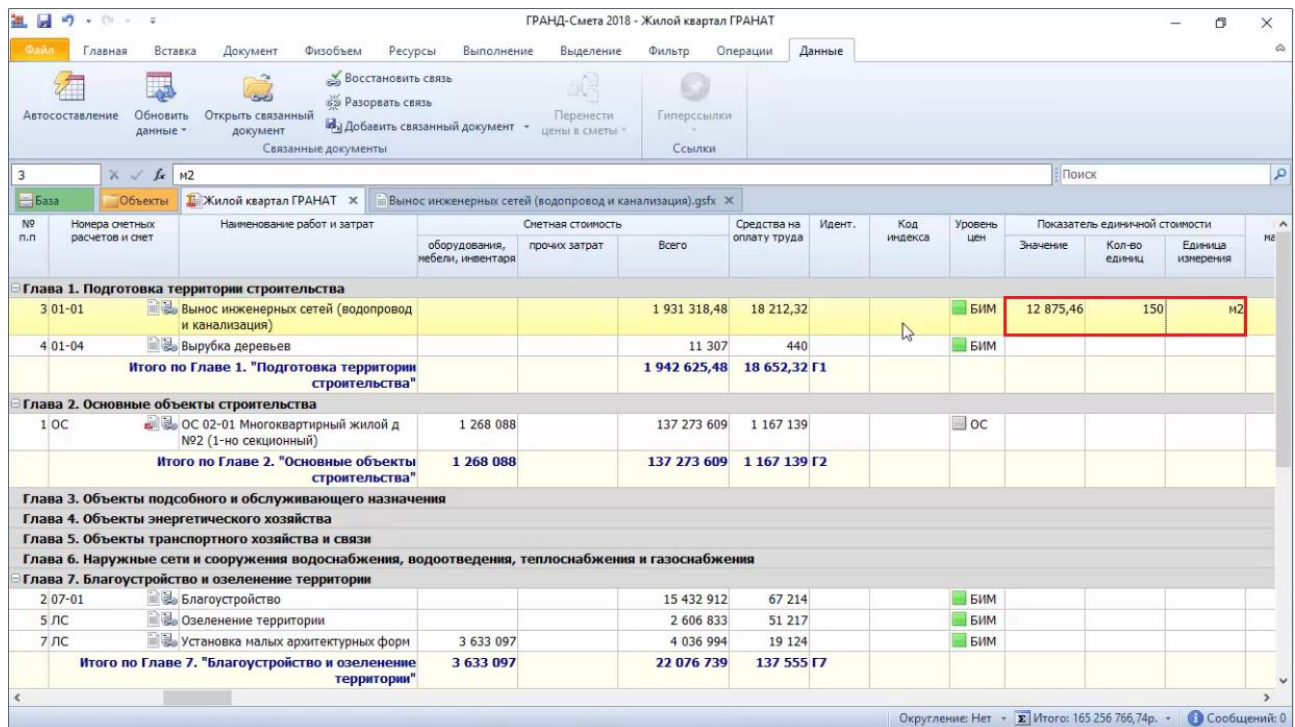

Аналогично, показатель единичной стоимости для объектной сметы вводится в окне с параметрами документа в разделе **ССР**.

### <span id="page-12-0"></span>*Как добавлять лимитированные затраты в ОС и ССР?*

[\(смотреть видео\)](https://www.grandsmeta.ru/17-ob-ektnaya-smeta-i-svodnyj-smetnyj-raschjot/os-i-ssr/kak-dobavlyat-limitirovannye-zatraty-v-os-i-ssr)

В результате выполнения вышеописанных действий в сводный сметный расчёт добавлены основные затраты при строительстве, которые были предварительно рассчитаны в программе «ГРАНД-Смета».

Помимо этого, отдельные виды затрат можно добавлять в сводный сметный расчёт вручную: нажатием кнопки **Позиция** на панели инструментов на вкладке **Документ** в бланк ССР добавляется пустая строка, куда необходимо ввести по колонкам все нужные данные. Прежде всего следует указать здесь обоснование и наименование работ и затрат, после чего ввести стоимость по отдельности в четыре стандартные графы сводного сметного расчёта: **Строительные работы**, **Монтажные работы**, **Оборудование** и **Прочие затраты**. При этом заметим, что пустая строка добавляется в ту главу документа, которая в данный момент выделена курсором.

Следующая группа затрат в сводном сметном расчёте – это *лимитированные затраты*. Как правило, они рассчитываются взятием процента от итога по отдельной главе ССР, от суммы глав или от значения какой-либо другой статьи затрат.

Общая последовательность расчёта стоимости отдельного объекта и целого строительства описана в соответствующем методическом документе – *Методике определения стоимости строительной продукции*. В этой же Методике даны указания по расчёту лимитированных затрат.

Размеры лимитированных затрат в процентах, указанные в соответствующих нормативных документах, перечислены в программе «ГРАНД-Смета» в справочнике затрат для ОС и ССР. Копирование из справочника – это самый простой способ добавления лимитированных затрат в объектную смету и сводный сметный расчёт.

Нужный справочник называется **Затраты ОС/ССР** и открывается, как и любой другой справочник, при помощи кнопки **Справочники** на панели инструментов на вкладке **Документ**. Выбираем справочник из выпадающего меню кнопки.

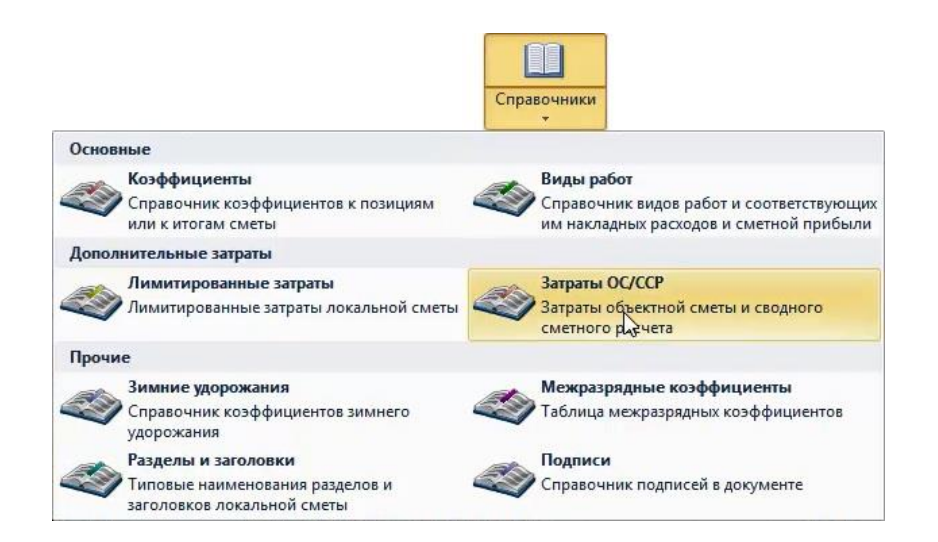

Сразу отметим, что аналогично тому, как это делается в программе «ГРАНД-Смета» с коэффициентами и видами работ, справочные значения затрат для ОС и ССР можно распределить по нескольким отдельным файлам. В данный момент сформировано два таких файла: первый из них содержит актуальные нормативы из действующих документов, а второй – нормативы из отменённых методических документов. Соответственно, при работе в программе со справочником затрат ОС и ССР каждый раз в списке отображаются затраты из одного выбранного файла. Этот выбор делается из выпадающего списка кнопки **Эталонный**.

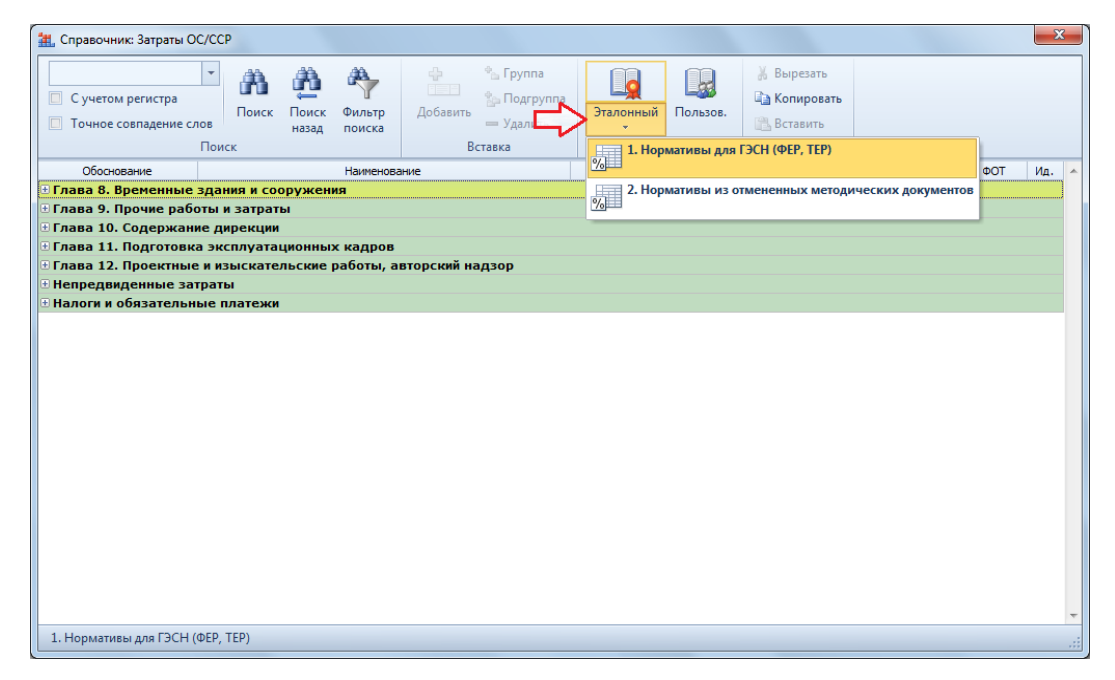

Затраты в справочнике группируются по главам сводного сметного расчёта. Дополнительная группировка затрат в составе той или иной главы зависит от вида строительства и иных отличительных признаков.

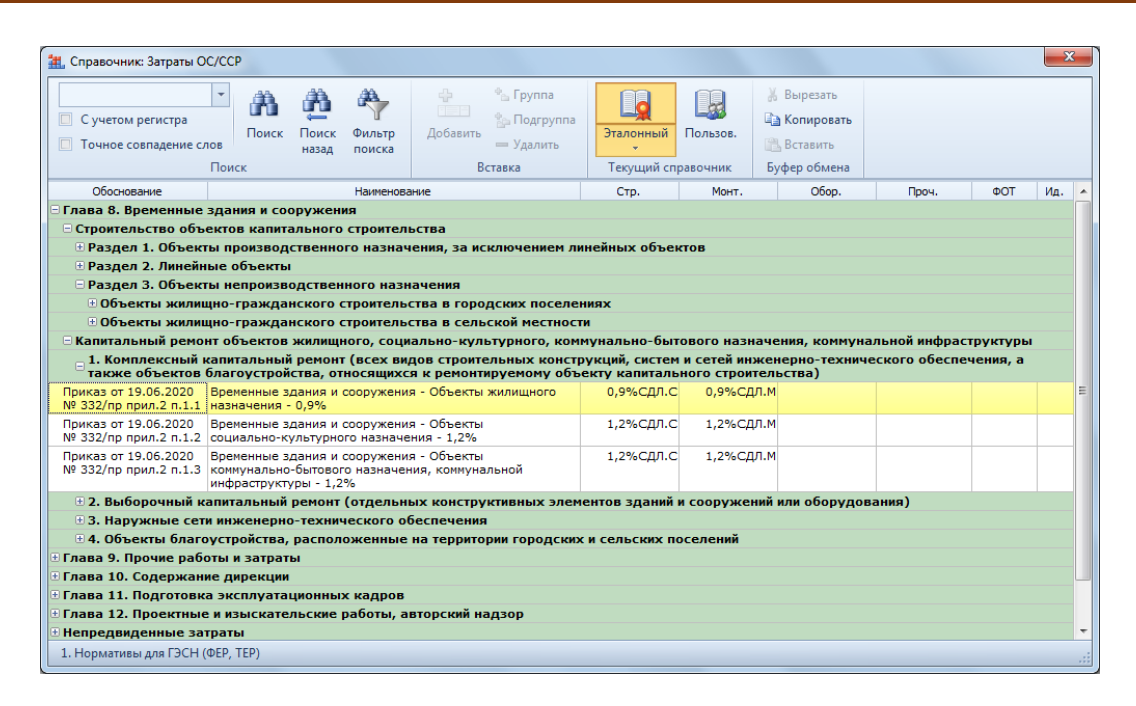

Для копирования строки из справочника в соответствующую главу сводного сметного расчёта необходимо перетащить её с нажатой левой кнопкой мыши. В обосновании каждой строки в справочнике обязательно указан соответствующий пункт нормативного документа.

Использование справочных значений не избавляет сметчика от необходимости изучить нормативные документы. Например, при определении затрат на зимнее удорожание к табличному нормативу дополнительно может применяться поправочный территориальный коэффициент в зависимости от длительности расчётного зимнего периода.

Теперь давайте научимся понимать заданные в каждой строке из справочника формулы расчёта лимитированных затрат. Возьмём для примера затраты на зимнее удорожание. Сначала идёт размер в процентах (1,7%), а затем указано, от чего этот процент берётся. Здесь мы видим идентификаторы. Буква *Г* – это обозначение главы сводного сметного расчёта с последующим порядковым номером главы. Например, *Г1* – общий итог по Главе 1. И есть ещё два специальных идентификатора: *СДЛ* и *СПЛ*. Это означает: *Сумма до лимитированных затрат* и *Сумма после лимитированных затрат*. То есть, *СДЛ* представляет собой итоговую стоимость перед расчётом главы **Временные здания и сооружения**, а *СПЛ* – итог перед главой с непредвиденными затратами.

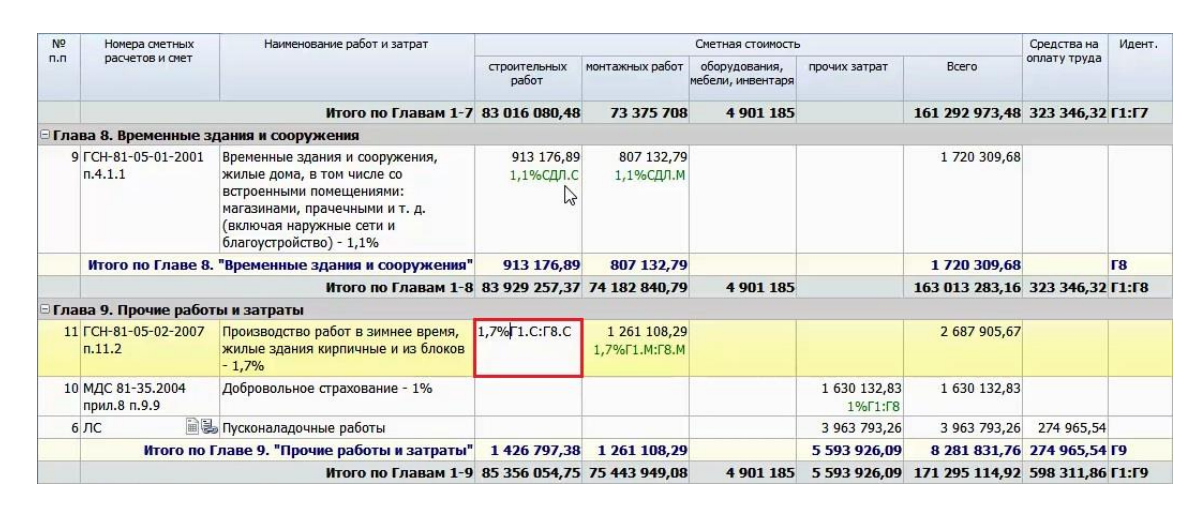

Дополнительный идентификатор после точки – это обозначение графы, из которой необходимо брать значение: *С* – стоимость строительных работ, *М* – стоимость монтажных работ, *О* – стоимость оборудования, а *П* – прочие затраты. Получается, что *Г1.С* – это итог по Главе 1 для графы **Строительные работы**. Если обозначения графы в формуле нет, то берётся общая стоимость из графы **Всего**.

Если идентификаторы глав в формуле указаны через двоеточие, это означает, что процент берётся от диапазона глав. Например, для формулы *1,7%Г1.С:Г8.С* значение вычисляется как 1,7% от итога по главам с первой по восьмую для графы **Строительные работы**.

Разобравшись в формулах, мы теперь можем их корректировать. Двойным щелчком левой кнопки мыши входим в редактирование ячейки и дописываем к текущей формуле (в начале или в конце) необходимый сомножитель. Это надо сделать для каждой графы в этой строке, где рассчитывается стоимость.

Если требуется, чтобы результат расчёта показывался, например, только в графе **Прочие затраты**, то и формулу надо вводить только в этой графе. Мы видим, что именно так в Главе 9 задан расчёт добровольного страхования – в размере 1% от общего итога по главам с первой по восьмую. Или расчёт авторского надзора в Главе  $12 -$  в размере  $0.2\%$  от общего итога по главам с первой по девятую.

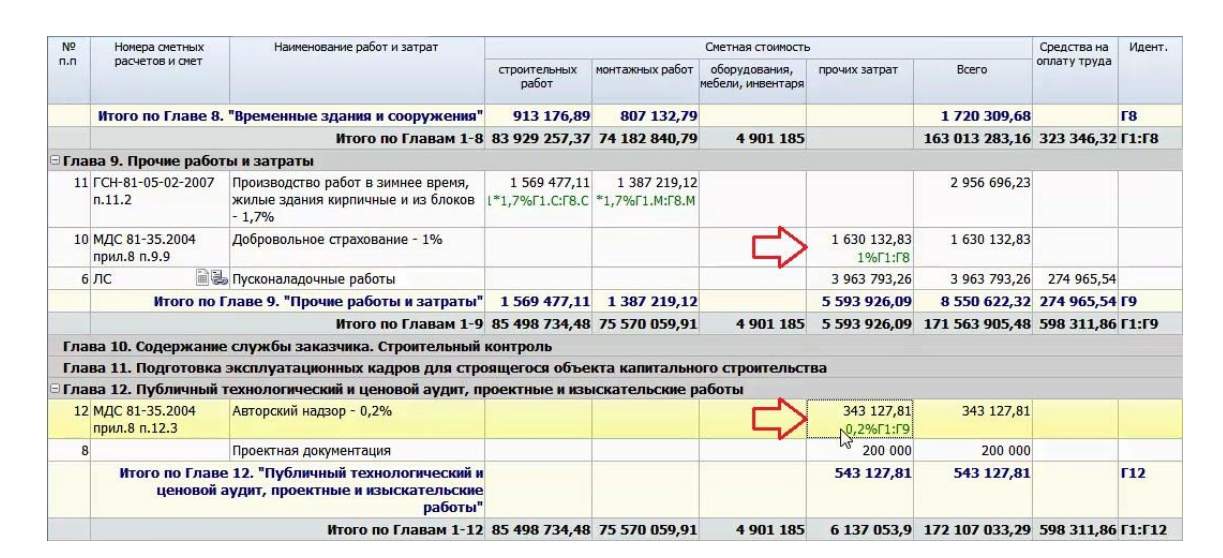

Также в формулах для расчёта лимитированных затрат может участвовать не только итог по главе или сумма по нескольким главам, но и отдельные статьи затрат. Для этого соответствующей строке документа необходимо присвоить свой *идентификатор*, который указывается в бланке ССР в специальной колонке. И в дальнейшем этот идентификатор можно использовать в формулах по общим правилам.

Например, нам необходимо отразить в сводном сметном расчёте стоимость услуг службы заказчика, которая составляет 1,2% от суммы общего итога по главам с первой по девятую и стоимости проектных работ.

Добавляем строку в Главу 10. В графу **Прочие затраты** начинаем вводить формулу. Сначала пишем *1,2%* с открывающей скобкой, затем с нажатой клавишей **Ctrl** ссылаемся на общий итог по главам с первой по девятую – то есть, щёлкаем по этому значению левой кнопкой мыши.

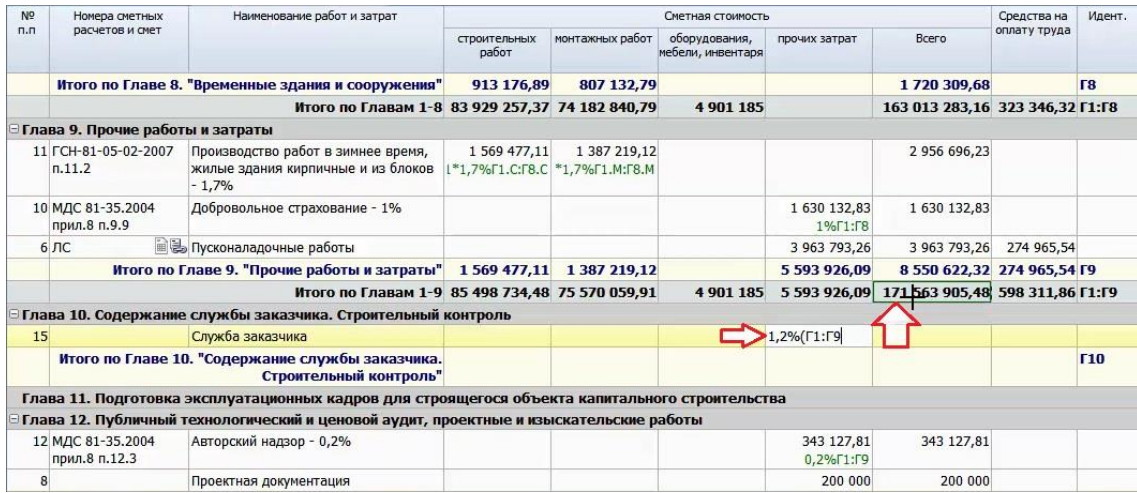

Далее пишем знак «плюс», после чего снова с нажатой клавишей **Ctrl** точно так же ссылаемся на итог по строке **Проектная документация** в Главе 12. Этой строке автоматически присваивается идентификатор *Ф1*. Закрываем скобку – в результате у нас получилась формула *1,2%(Г1:Г9+Ф1)*. Подтверждаем введённую формулу нажатием клавиши **Enter**.

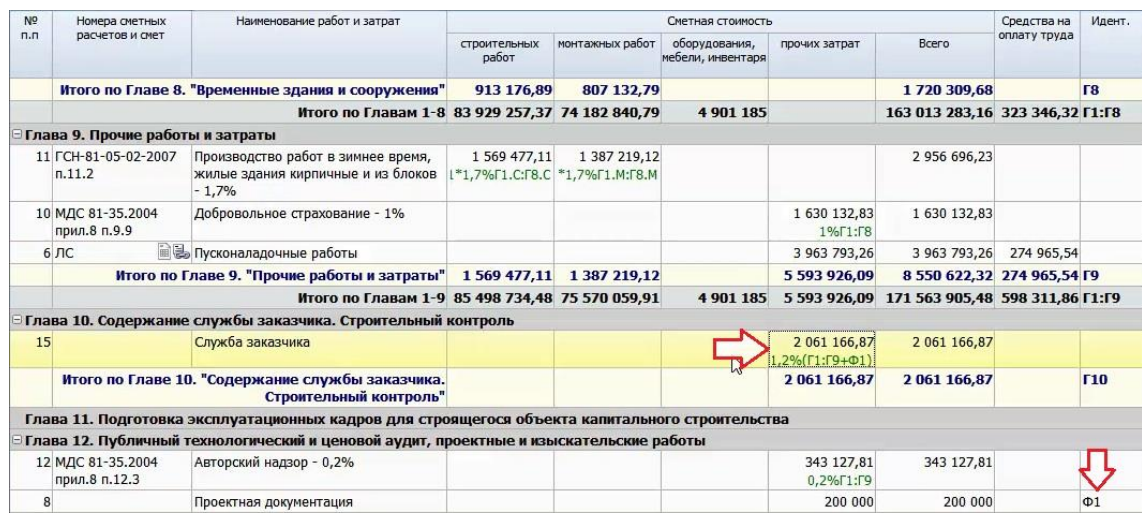

Формулы можно вводить полностью вручную: набирать на клавиатуре идентификаторы, ставить точки и двоеточия. Однако возможность собирать сложные формулы, просто щёлкая мышью с нажатой клавишей **Ctrl** в ячейки, откуда надо брать значения, делает расчёт лимитированных затрат в программе «ГРАНД-Смета» простым и удобным.

Щёлкнули в ячейку с итогом по какой-либо главе – получили соответствующий идентификатор, щёлкнули в итог по диапазону глав – идентификатор сразу изменился. Щёлкнули по значению в графе **Монтажные работы** – здесь получается свой идентификатор с обозначением графы. И наконец, щёлкнули в отдельную статью затрат – в результате ей сразу автоматически присвоился идентификатор и добавился в формулу. Очень наглядно.

### <span id="page-17-0"></span>*Как выполнить в ОС и ССР перевод в текущие цены?*

#### [\(смотреть видео\)](https://www.grandsmeta.ru/17-ob-ektnaya-smeta-i-svodnyj-smetnyj-raschjot/os-i-ssr/kak-vypolnit-v-os-i-ssr-perevod-v-tekushchie-tseny)

В том случае, когда при добавлении локальных смет в объектную смету или сводный сметный расчёт по всем этим локальным сметам берётся итог, посчитанный базисно-индексным или ресурсным методом, сводный расчёт получается сразу целиком в текущем уровне цен.

Если же хотя бы некоторые затраты были добавлены в базисном уровне цен, то в сводном расчёте необходимо использовать переводные индексы из базисного в текущий уровень цен. Обратите внимание, что в данный момент в нашем сводном сметном расчёте в основных главах с первой по седьмую содержатся локальные сметы в базисном уровне цен.

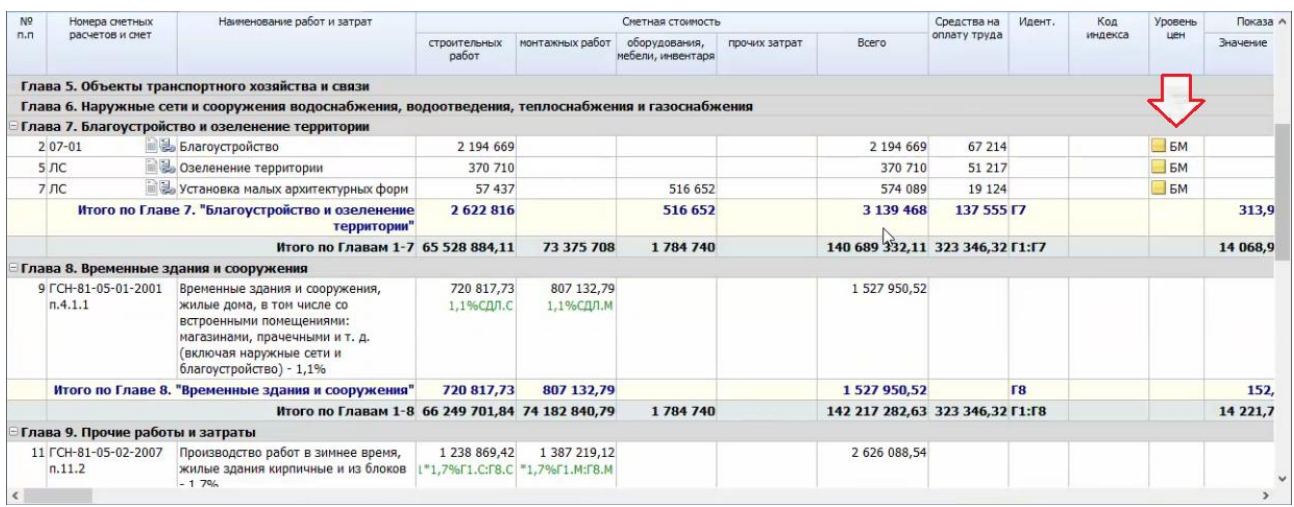

И, кроме этого, в Главу 12 добавлены затраты на проектные работы, а в Главе 9 мы имеем затраты на пусконаладочные работы – тоже в обоих случаях в базисном уровне цен.

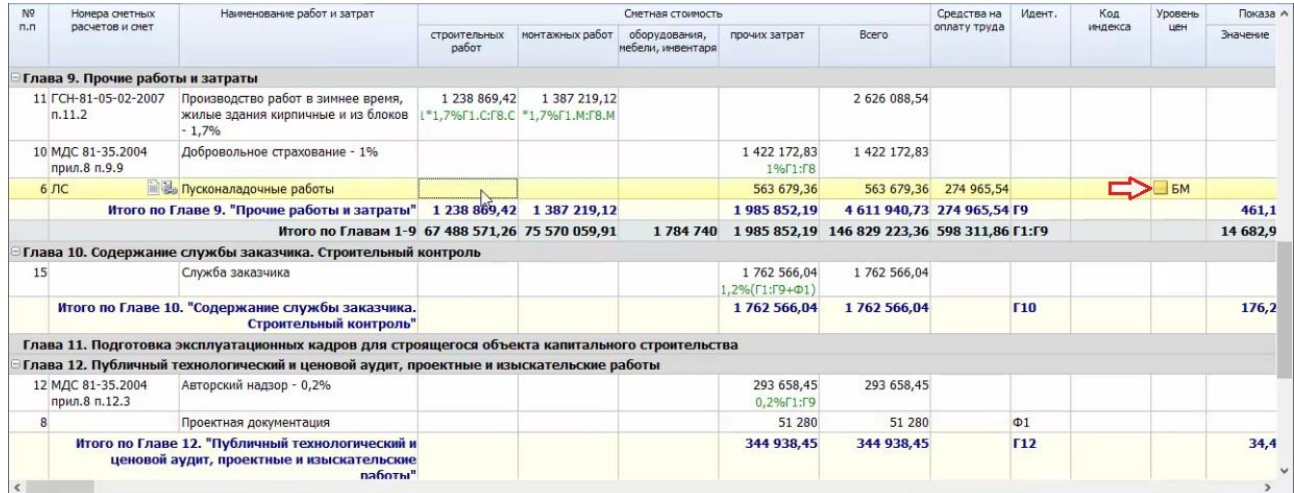

Для добавления в сводный сметный расчёт переводных индексов нажимаем кнопку **Параметры** на панели инструментов на вкладке **Документ**, после чего в окне с параметрами документа переходим в раздел **Индексы**. В нашем случае потребуется три разных индекса – на основные затраты и отдельно на проектные и пусконаладочные работы. Добавляем сюда три строки. Обязательно нумеруем их в колонке **Обоснование** и вводим названия индексов. Числовые значения индексов вводятся по графам сводного сметного расчёта: отдельно на строительные работы, монтажные работы, на оборудование и прочие затраты.

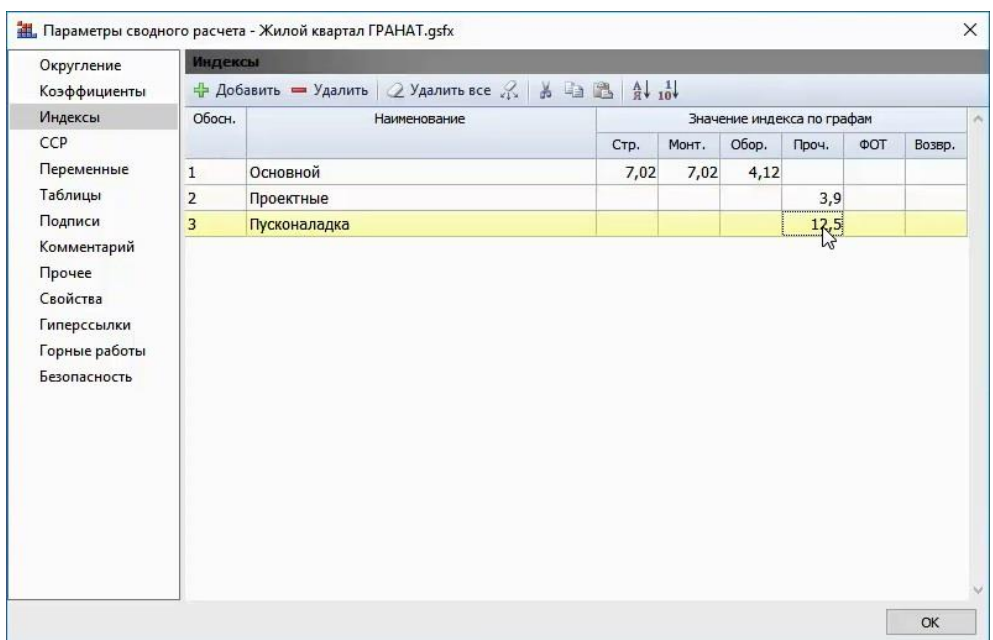

А для того, чтобы применить значение индекса в сводном расчёте, строку индекса необходимо перетащить с нажатой левой кнопкой мыши на то место в расчёте, где этот индекс должен применяться. Индекс может быть применён как к отдельной строке расчёта, так и к итогу по главам.

Давайте применим основной индекс к общему итогу по основным главам с первой по седьмую – перетаскиваем его на строку **Итого по главам 1-7**. А два других индекса перетащим персонально на отдельные строки с соответствующими затратами: **Пусконаладочные работы** и **Проектная документация**.

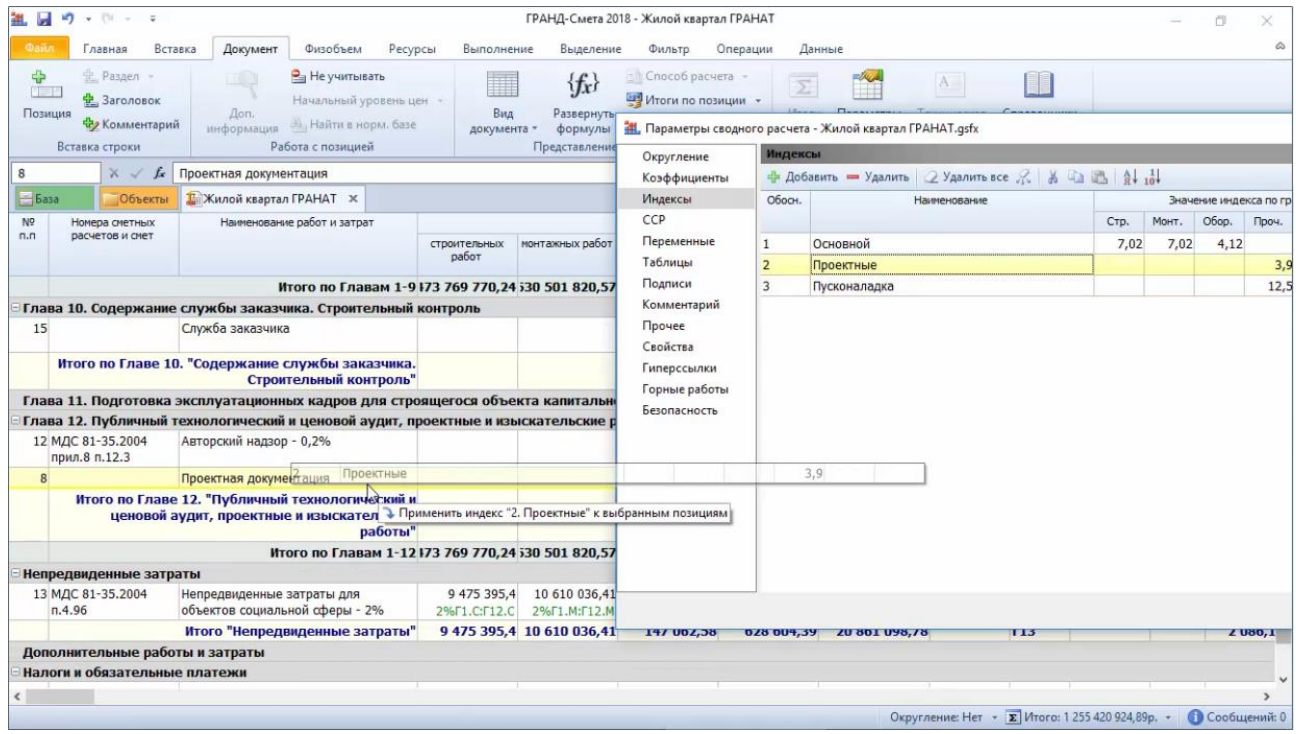

Иногда бывает необходимо скорректировать в сводном расчёте затраты в текущем уровне цен при помощи поправочных индексов. В этом случае мы добавляем к имеющимся индексам в разделе **Индексы** в окне с параметрами документа ещё одну строку, обязательно нумеруем её и в колонке вводим значение поправочного индекса.

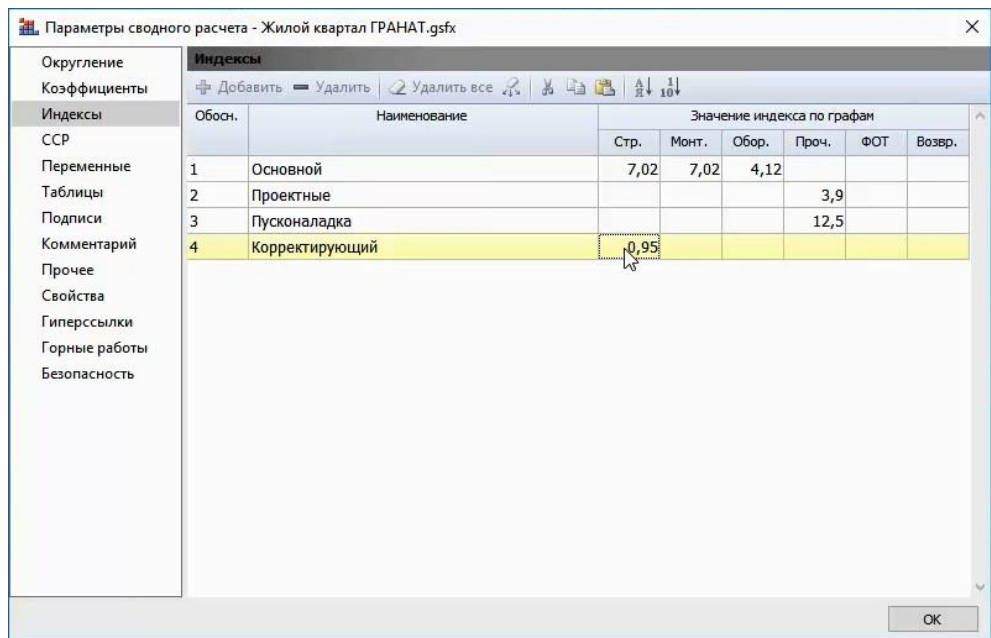

А дальше перетаскиваем этот поправочный индекс туда, где его требуется применить – на строку, где посчитан итог по главам с первой по седьмую с учётом ранее применённого основного индекса.

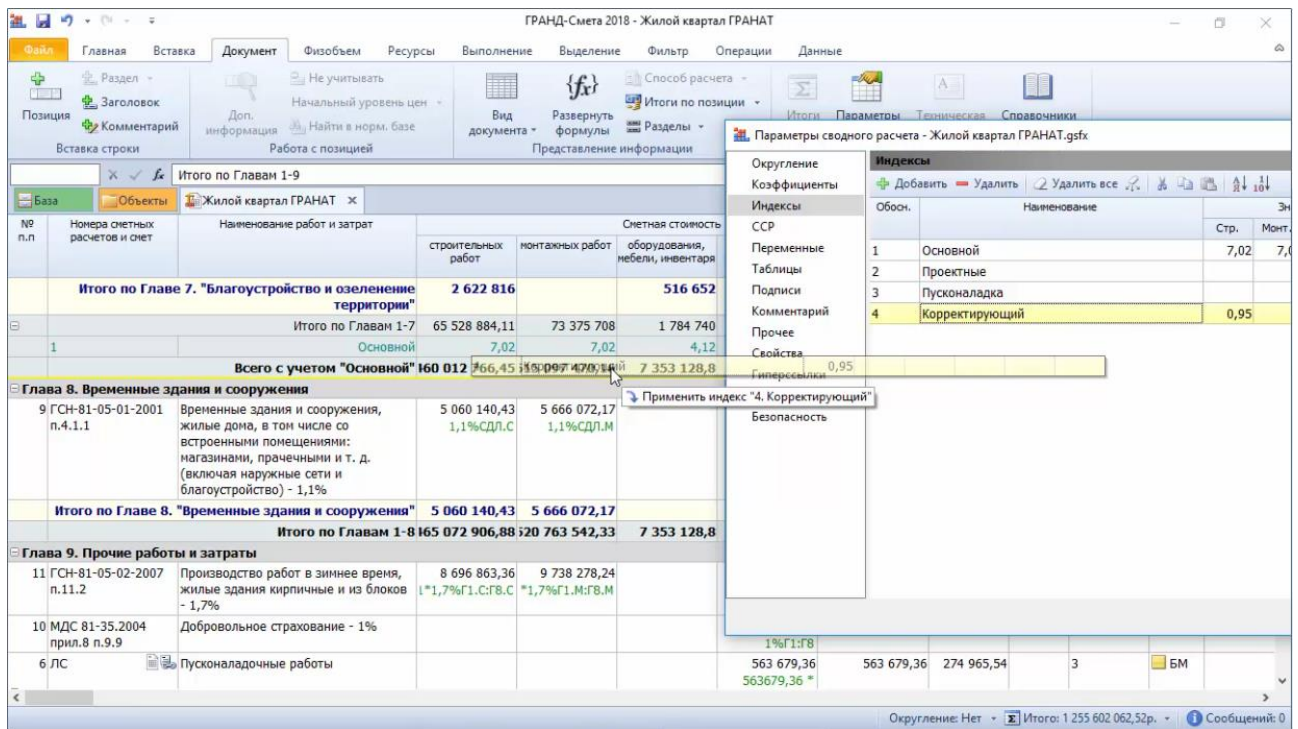

В результате получится последовательное применение двух индексов – основного и поправочного.

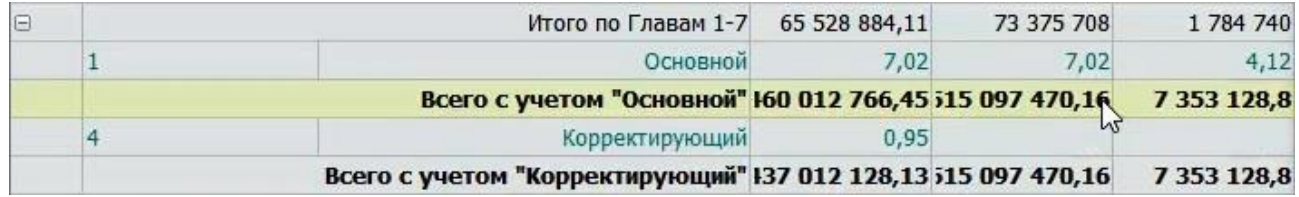

Таких поправок в сводном расчёте может быть сколько угодно.

### <span id="page-21-0"></span>*Как в ССР учесть изменения в исходных сметах?*

[\(смотреть видео\)](https://www.grandsmeta.ru/17-ob-ektnaya-smeta-i-svodnyj-smetnyj-raschjot/os-i-ssr/kak-v-ssr-uchest-izmeneniya-v-iskhodnykh-smetakh)

Можно заметить, что строки затрат, добавленные в сводный сметный расчёт из документов, которые были составлены в программе «ГРАНД-Смета», помечены значком связанного документа (лист с цепочкой).

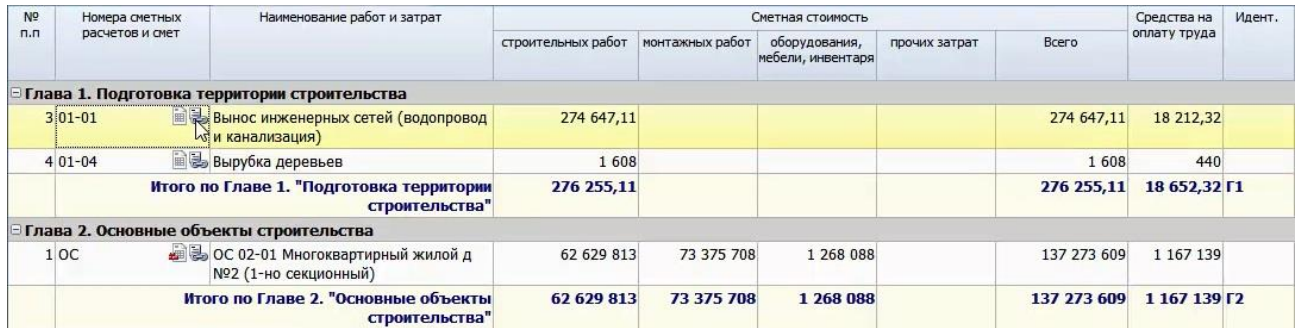

В этих позициях нельзя вручную корректировать стоимостные показатели – они соответствуют итогам в исходных документах.

Напомним, что при работе со сводным сметным расчётом предусмотрена возможность открыть в программе исходный документ, связанный с текущей позицией сводного расчёта – для этого следует нажать кнопку **Открыть связанный документ** на панели инструментов на вкладке **Данные**.

Если в исходных документах производились какие-либо изменения уже после того, как соответствующие статьи затрат были добавлены в сводный сметный расчёт, можно автоматически обновить данные в позициях сводного расчёта – для этого следует нажать кнопку **Обновить данные** на панели инструментов на вкладке **Данные**.

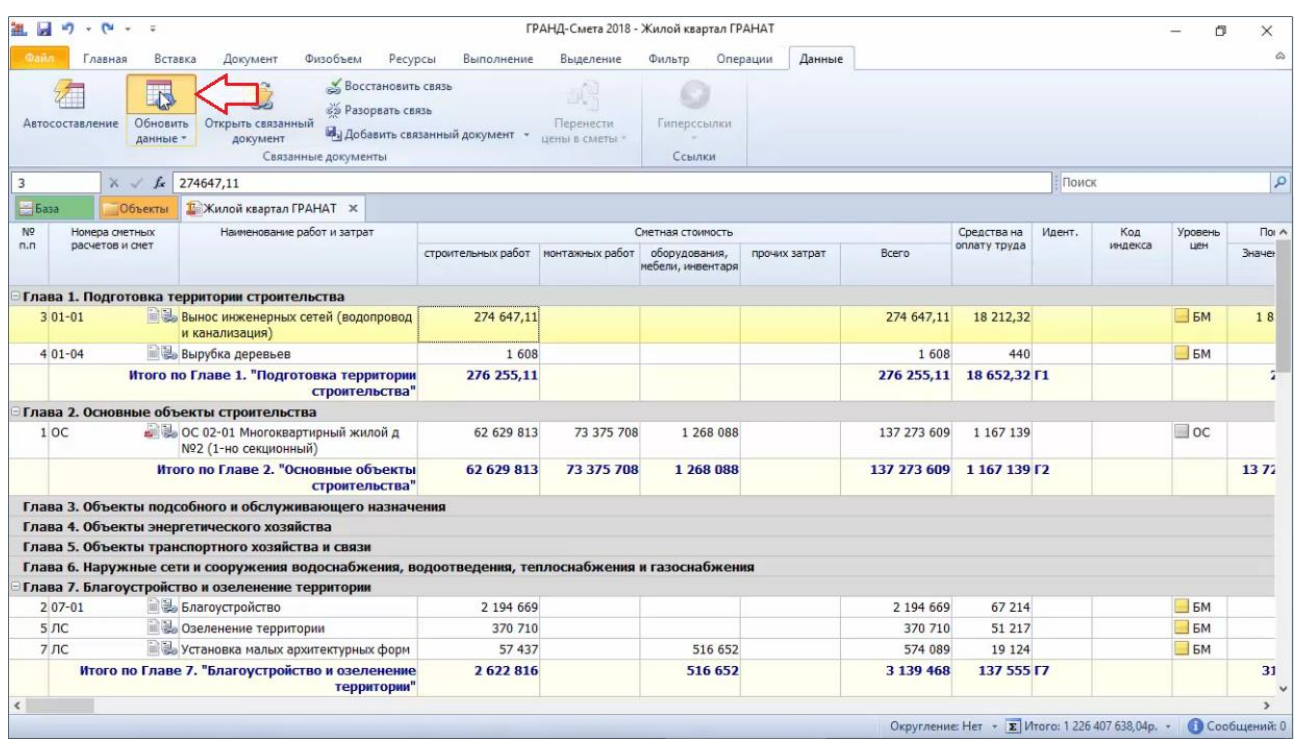

При выполнении этой операции в сводном расчёте по умолчанию обновляются только стоимостные показатели по связанным документам. Если требуется дополнительно обновить локальные номера, титульные наименования или вернуть способ расчёта, заданный в исходных документах, то необходимо поставить соответствующие флажки в настройках этой кнопки (выпадающее меню вызывается нажатием нижней части кнопки), после чего повторить операцию **Обновить данные**.

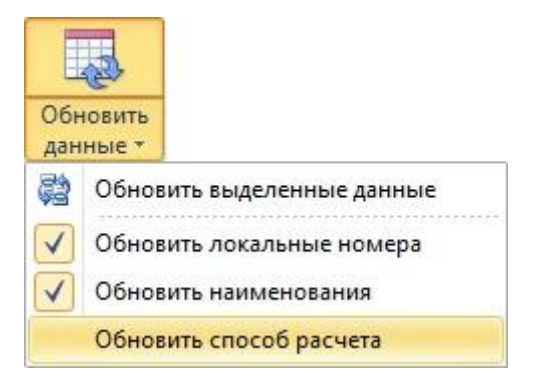

Кроме того, следует иметь в виду, что по умолчанию обновление данных производится по всем позициям сводного расчёта, для которых есть связанные документы. При необходимости можно обновить данные только по группе выделенных строк, для этого имеется отдельная команда **Обновить выделенные данные**. Она также находится в выпадающем меню кнопки **Обновить данные**.

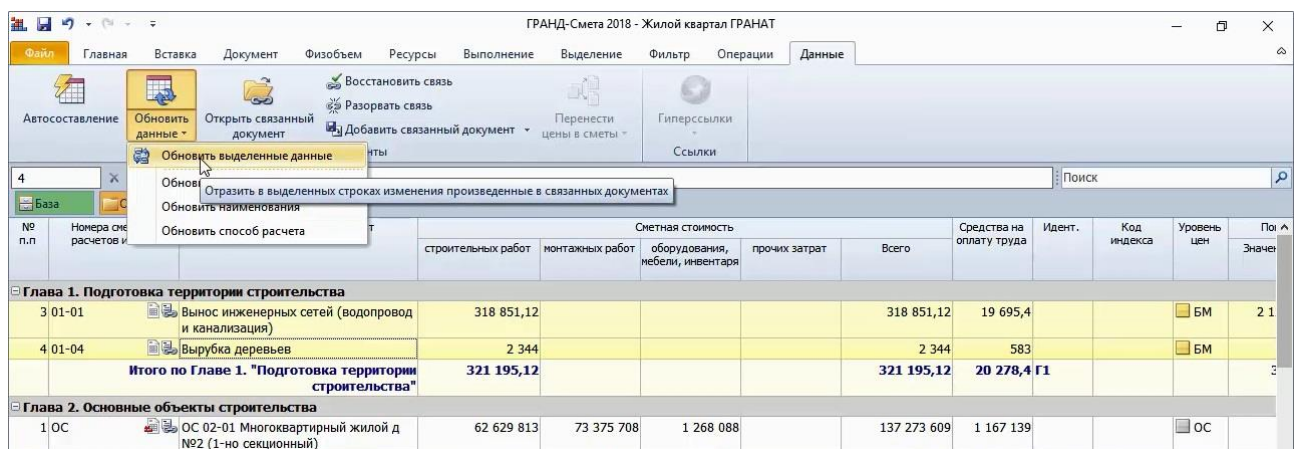

Иногда бывает необходимо разорвать связь какой-либо позиции сводного расчёта и исходного документа, чтобы дальнейшие изменения в данном документе не оказывали влияния на сводный сметный расчёт. Или наоборот, требуется срочно исправить стоимость в какой-либо позиции сводного расчёта, не обращаясь для этого к исходной смете (возможно, исходной сметы вообще нет на этом рабочем месте). Для этого следует выделить такую позицию курсором и нажать кнопку **Разорвать связь** на панели инструментов на вкладке **Данные**.

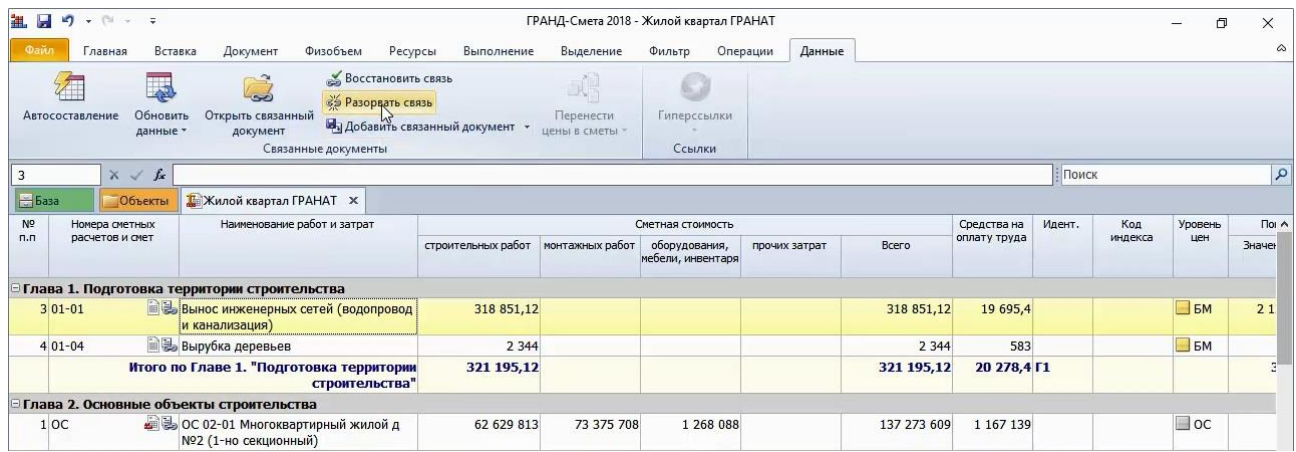

Значок связанного документа для этой позиции больше не показывается, теперь она не зависит от исходного документа и стоимость в позиции можно изменить вручную.

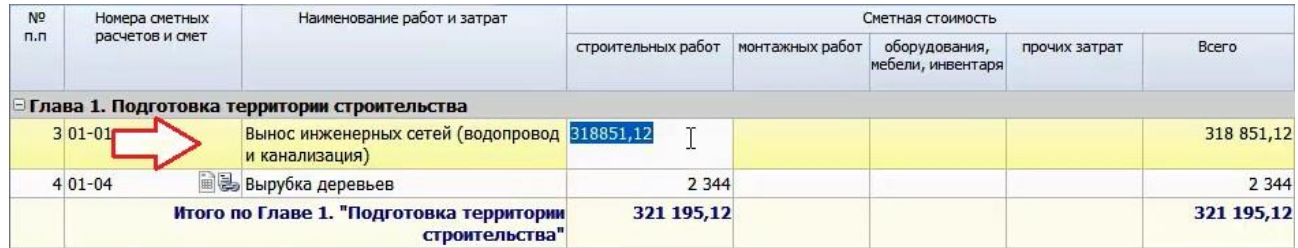

# <span id="page-24-0"></span>*Как подготовить выходные документы ОС и ССР?*

[\(смотреть видео\)](https://www.grandsmeta.ru/17-ob-ektnaya-smeta-i-svodnyj-smetnyj-raschjot/os-i-ssr/kak-podgotovit-vykhodnye-dokumenty-os-i-ssr)

При работе с объектной сметой и сводным сметным расчётом внешний вид сводного расчёта можно настраивать прямо в бланке документа.

В нижней части окна программы расположена *статусная строка* (строка состояния). В статусной строке имеется кнопка **Итого**, на которой показывается итоговая стоимость по сводному расчёту. Нажав эту кнопку, можно изменить единицы отображаемой стоимости – рубли или тысячи рублей.

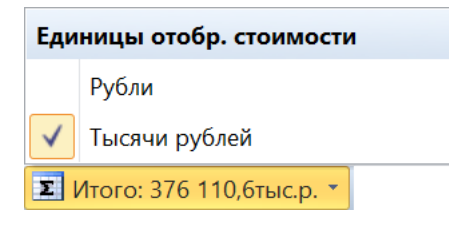

Соседняя кнопка **Округление** позволяет настроить округление в документе.

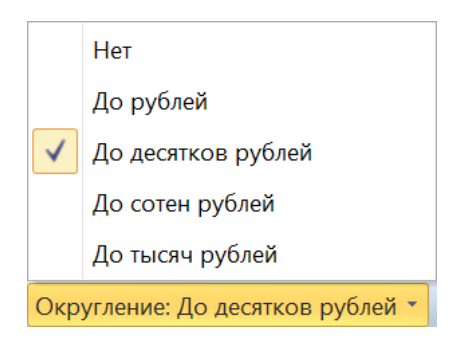

Вышеуказанные настройки также можно менять и в окне с параметрами документа, в разделе **Расчет**.

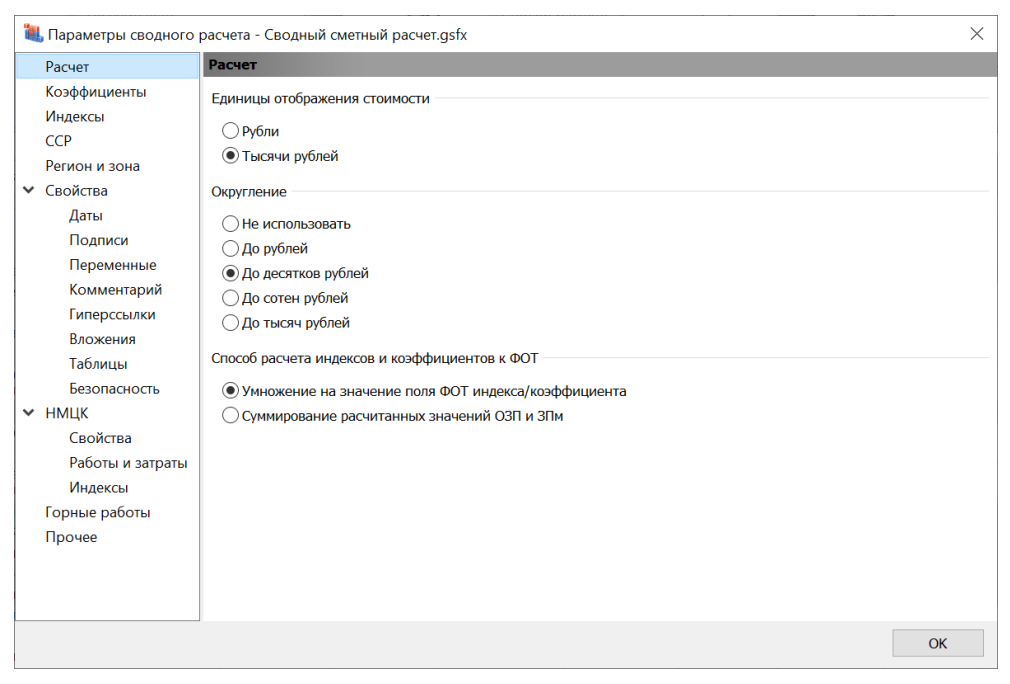

Вносимые изменения сразу отображаются на экране.

Кроме того, в бланке документа можно настроить показ в сводном расчёте промежуточных итогов. Для любой главы щелчком правой кнопки мыши по произвольной строке в этой главе можно вызвать контекстное меню и воспользоваться опциями **Итог по главе** и **Промежуточный итог**.

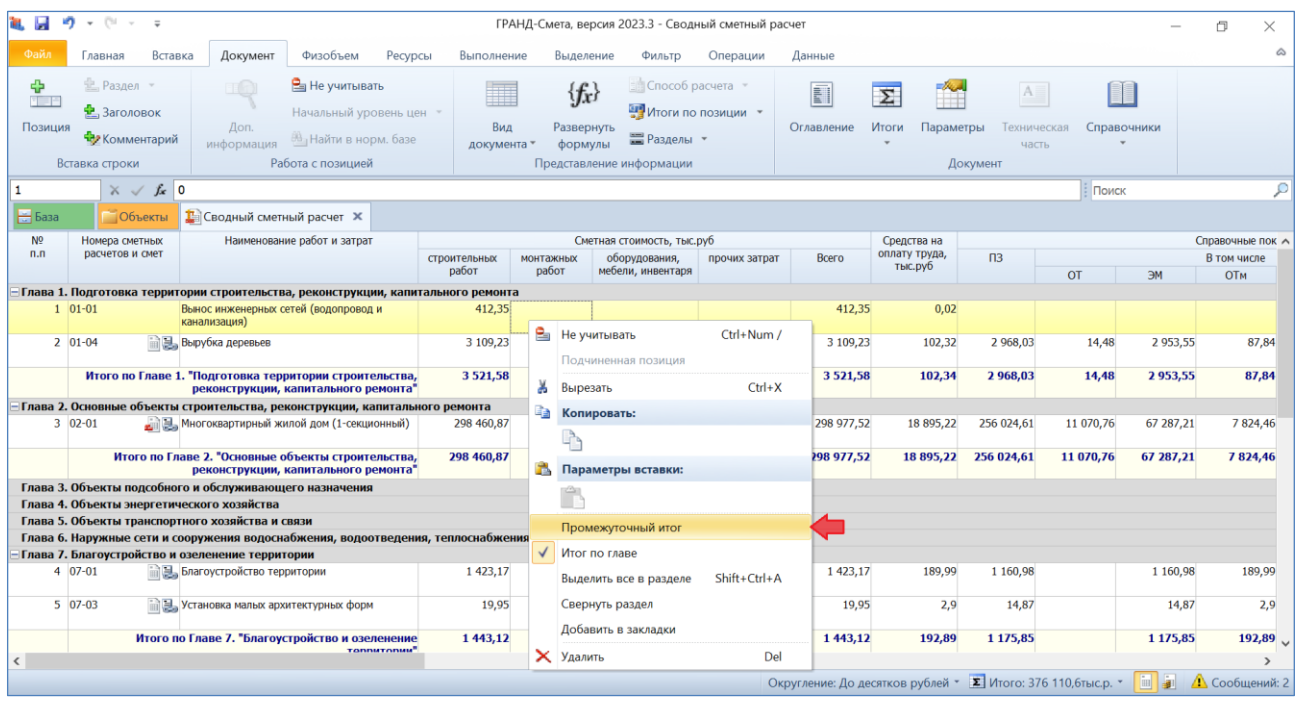

Например, если включить эти опции (поставить флажки) для Главы 12, то в документ выводятся строки **Итого по Главе 12** и **Итого по Главам 1-12**.

Теперь займёмся титульными данными и подписями в сводном расчёте. Добавление и изменение этих сведений осуществляется в окне с параметрами документа, которое открывается нажатием кнопки **Параметры** на панели инструментов на вкладке **Документ** либо клавиши **F6** на клавиатуре.

Титульные данные следует указать здесь в разделе **Свойства**. Для сводного сметного расчёта должно быть указано наименование строительства. Для объектной сметы – наименование объекта. Эти данные берутся из заполненных свойств папок вышестоящего уровня. Если в свойства папок нужные данные не были внесены, то они заполняются в этом окне. Не забудьте указать в соответствующих текстовых полях локальный номер сводного расчёта и документ о его утверждении.

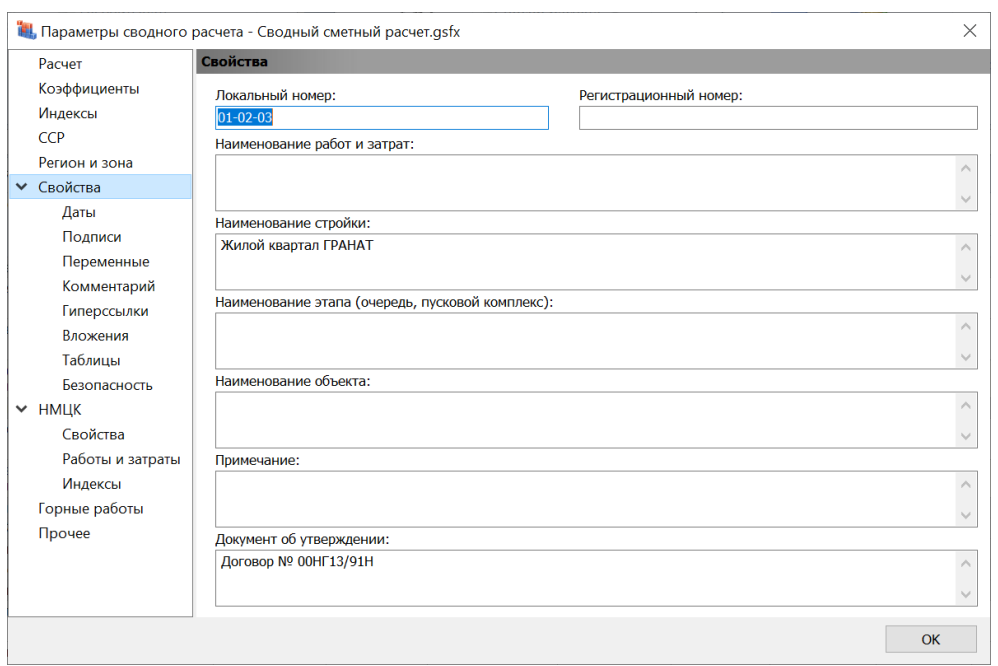

Переходя далее в окне с параметрами документа в подраздел **Подписи**, формируем здесь список подписей, выбирая каждый раз нужную подпись из выпадающего меню кнопки **Добавить** и заполняя значение подписи. При этом текст в колонку **Значение подписи** можно вводить вручную, либо перетаскивать сюда подходящую подпись из справочника.

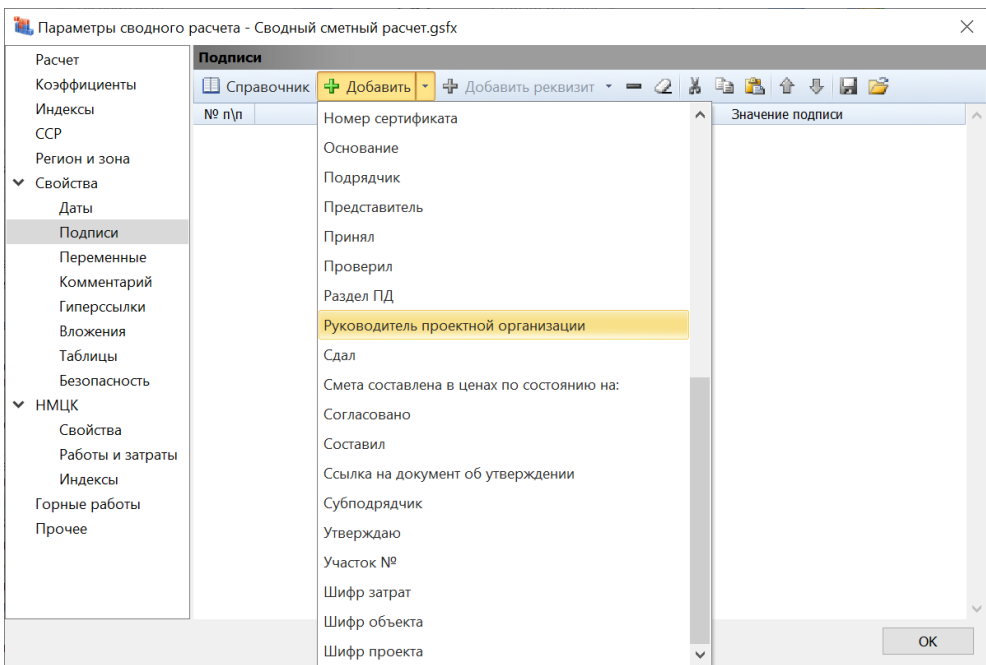

Для заполнения титульной части *сводного сметного расчёта* необходимо добавить подпись **Заказчик** с реквизитами **Должность руководителя** и **ФИО руководителя**. При добавлении реквизита для подписи следует выбирать нужный вариант из выпадающего меню кнопки **Добавить реквизит**.

Значение подписи **Заказчик** (то есть, название организации) будет выведено в титульную часть выходного документа, а значения реквизитов **Должность руководителя** и **ФИО руководителя** выводятся под табличной частью.

Кроме того, под табличной частью выводятся подписи **Руководитель проектной организации**, **Главный инженер проекта**, **Начальник отдела**, а также подписи **Составил** и **Проверил** с реквизитами **Должность Подписанта**.

Что касается подписи начальника отдела, название отдела в ней может быть любым. В этом случае используется универсальная подпись **Начальник отдела** с фамилией руководителя. А для того, чтобы задать название отдела, необходимо добавить дополнительную подпись **Название отдела**.

Эта подпись выводится в выходном документе вслед за словом *Начальник*. Поэтому название отдела здесь вводим с маленькой буквы в родительном падеже *сметно-договорного* и добавляем слово *отдела*.

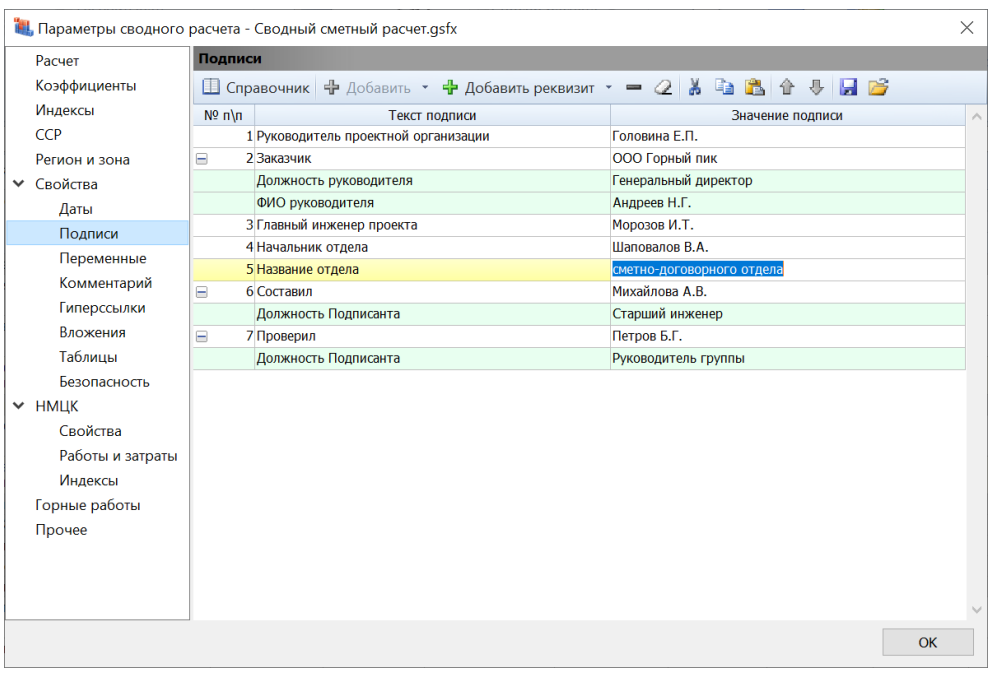

Для *объектной сметы* аналогично заполняются подписи **Основание**, **Руководитель проектной организации**, **Главный инженер проекта**, **Начальник отдела**, **Название отдела**, подпись **Заказчик** с реквизитами **Должность руководителя** и **ФИО руководителя**, а также подписи **Составил** и **Проверил** с реквизитом **Должность Подписанта**.

Как правило, при создании новой объектной сметы или нового сводного сметного расчёта в параметры документа сразу добавляется стандартный набор подписей с требуемыми реквизитами, так что остаётся только заполнить их значения.

В завершение работы по составлению объектной сметы или сводного сметного расчёта необходимо сформировать соответствующий выходной документ.

Для этого необходимо открыть на панели инструментов вкладку **Файл**, перейти там в режим **Печать**, после чего открываем раздел **Образцы форм** и выбираем нужный шаблон документа в папке с названием **Сводные расчеты**. Выходные формы, которые соответствуют типу текущего документа, показываются здесь активным цветом.

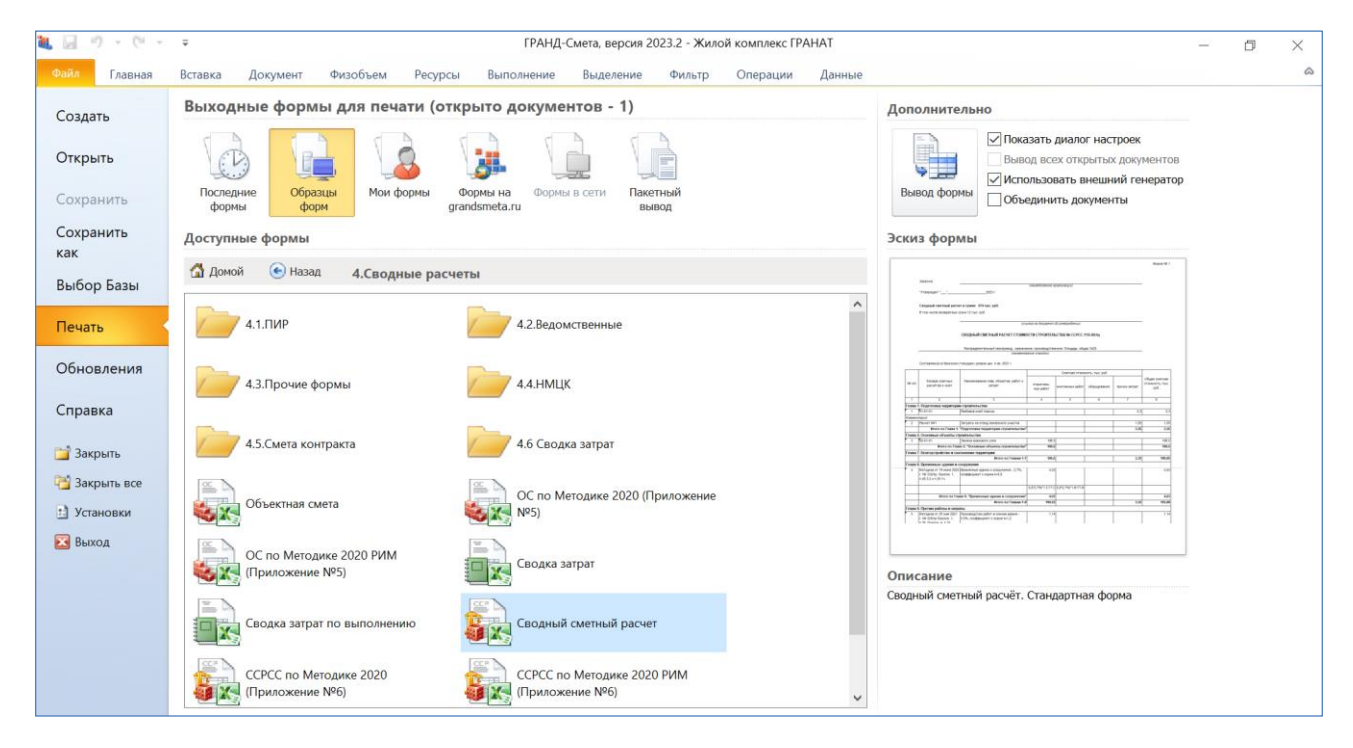

Отметим, что наряду со стандартной формой объектной сметы (сводного сметного расчёта) в программе «ГРАНД-Смета» имеются специальные выходные формы ОС и ССРСС по Методике 2020, где при определении сметной стоимости ресурсным и ресурсно-индексным методом в итогах по документу приводятся в том числе итоги оплаты труда, стоимости эксплуатации машин, материалов, накладных расходов, сметной прибыли, оборудования и прочих затрат.

Вывод нужной формы на печать осуществляется двойным щелчком левой кнопки мыши. Также можно выделить её курсором и нажать кнопку **Вывод формы**.

А для того, чтобы перед выводом формы на печать увидеть ещё список настроек с возможностью их корректировки, необходимо установить флажок **Показать диалог настроек** (в группе настроек справа от кнопки **Вывод формы**).